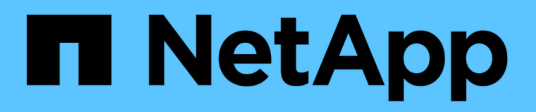

# **Sichern Sie Windows Filesysteme**

SnapCenter Software 4.5

NetApp January 18, 2024

This PDF was generated from https://docs.netapp.com/de-de/snapcenter-45/protectscw/concept\_snapcenter\_plug\_in\_for\_microsoft\_windows\_overview.html on January 18, 2024. Always check docs.netapp.com for the latest.

# **Inhalt**

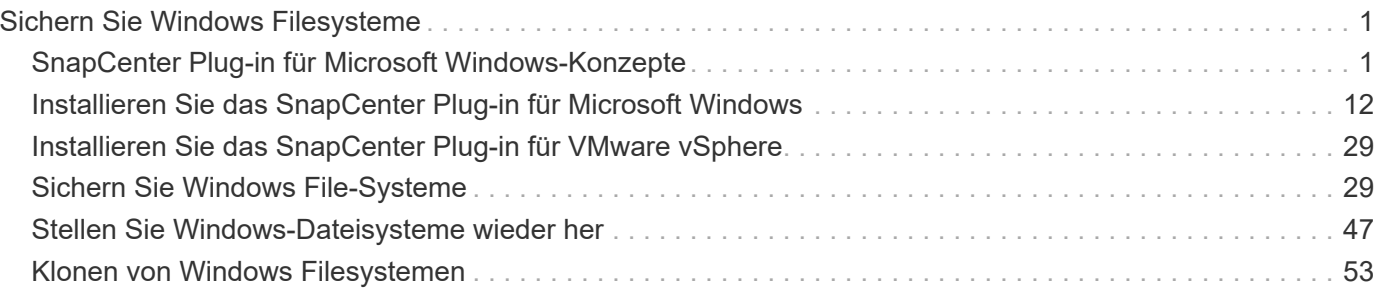

# <span id="page-2-0"></span>**Sichern Sie Windows Filesysteme**

# <span id="page-2-1"></span>**SnapCenter Plug-in für Microsoft Windows-Konzepte**

# **SnapCenter Plug-in für Microsoft Windows – Übersicht**

Das SnapCenter Plug-in für Microsoft Windows ist eine Host-seitige Komponente der NetApp SnapCenter Software, die das applikationsgerechte

Datensicherungsmanagement von Microsoft Filesystem-Ressourcen ermöglicht. Darüber hinaus bietet die Software Storage-Bereitstellung, Konsistenz von Snapshot Kopien und die Speicherplatzrückgewinnung für Windows File-Systeme. Das Plug-in für Windows automatisiert Backup, Wiederherstellung und Klonvorgänge in File-Systemen in Ihrer SnapCenter Umgebung.

Wenn das Plug-in für Windows installiert ist, können Sie SnapCenter mit NetApp SnapMirror Technologie verwenden, um Spiegelkopien von Backup-Sets auf einem anderen Volume zu erstellen. Zusammen mit der NetApp SnapVault Technologie können Sie eine Disk-to-Disk-Backup-Replizierung für Archivierung oder Standards durchführen.

# **Was Sie mit dem SnapCenter Plug-in für Microsoft Windows tun können**

Wenn das Plug-in für Windows in Ihrer Umgebung installiert ist, können Sie mithilfe von SnapCenter Windows File-Systeme sichern, wiederherstellen und klonen. Sie können auch Aufgaben zur Unterstützung dieser Operationen ausführen.

- Und entdecken Sie Ressourcen
- Sichern Sie Windows File-Systeme
- Planen von Backup-Vorgängen
- Wiederherstellung von Dateisystemsicherungen
- Backups von Dateisystemen klonen
- Monitoring von Backup-, Restore- und Klonvorgängen

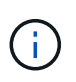

Das Plug-in für Windows unterstützt keine Backups und Restores von Filesystemen auf SMB-Freigaben.

# **SnapCenter Plug-in für Windows Funktionen**

Das Plug-in für Windows lässt sich in NetApp Snapshot-Kopien auf dem Storage-System integrieren. Um mit dem Plug-in für Windows zu arbeiten, verwenden Sie die SnapCenter-Schnittstelle.

Das Plug-in für Windows umfasst folgende Hauptfunktionen:

#### • **Einheitliche grafische Benutzeroberfläche powered by SnapCenter**

Die SnapCenter-Schnittstelle bietet Standardisierung und Konsistenz über Plug-ins und Umgebungen hinweg. Die Schnittstelle von SnapCenter ermöglicht die vollständige konsistente Backup- und Restore-

Prozesse über Plug-ins hinweg, die zentrale Berichterstellung, die auf einen Blick basierende Dashboard-Ansichten verwenden, die rollenbasierte Zugriffssteuerung (Role Based Access Control, RBAC) einrichten und Jobs in allen Plug-ins überwachen. SnapCenter bietet außerdem eine zentralisierte Planung und ein Richtlinienmanagement zur Unterstützung von Backup- und Klonvorgängen.

#### • **Automatisierte zentrale Verwaltung**

Sie können routinemäßige File-System-Backups planen, die Backup-Aufbewahrung richtlinienbasiert konfigurieren und Restore-Vorgänge einrichten. Zudem lässt sich die File-System-Umgebung proaktiv überwachen, indem SnapCenter so konfiguriert wird, dass E-Mail-Warnmeldungen gesendet werden.

#### • **Unterbrechungsfreie NetApp Snapshot Kopie-Technologie**

Das Plug-in für Windows verwendet die NetApp Snapshot Kopiertechnologie. So können Sie File-Systeme in Sekundenschnelle sichern und schnell wiederherstellen, ohne das Host offline zu schalten. Snapshot Kopien belegen nur minimalen Speicherplatz.

Zusätzlich zu diesen wichtigen Funktionen bietet das Plug-in für Windows folgende Vorteile:

- Unterstützung für Backup-, Restore- und Klon-Workflows
- RBAC-unterstützte Sicherheit und zentralisierte Rollendelegation
- Erstellung platzsparender Kopien von Produktionsdateisystemen für Tests oder Datenextraktion mit der NetApp FlexClone Technologie

Informationen zur FlexClone Lizenzierung finden Sie unter ["SnapCenter-Lizenzen".](https://docs.netapp.com/de-de/snapcenter-45/install/concept_snapcenter_licenses.html)

- Die Möglichkeit, mehrere Backups gleichzeitig über mehrere Server hinweg auszuführen
- PowerShell cmdlets zur Skripte von Backup-, Wiederherstellungs- und Klonvorgängen
- Unterstützung von Backups von Dateisystemen und Virtual Machine Disks (VMDKs)
- Unterstützung physischer und virtualisierter Infrastrukturen
- Unterstützung für iSCSI, Fibre Channel, FCoE, Raw Device Mapping (RDM), Asymmetric LUN Mapping (ALM), VMDK über NFS und VMFS und Virtual FC

## **Wie SnapCenter Windows File-Systeme sichert**

SnapCenter verwendet die Snapshot Technologie zum Backup von Windows File-System-Ressourcen auf LUNs, CSVs (Cluster Shared Volumes), RDM (Raw Device Mapping) Volumes, ALM (asymmetrische LUN-Zuordnung) in Windows Clustern und VMDKs basierend auf VMFS/NFS (VMware Virtual Machine File System mit NFS).

SnapCenter erstellt Backups, indem Snapshot Kopien der Filesysteme erstellt werden. Gebündelte Backups, bei denen ein Volume LUNs mehrerer Hosts enthält, sind schneller und effizienter als Backups jeder einzelnen LUN, da nur eine Snapshot Kopie des Volumes erstellt wird, im Vergleich mit den einzelnen Snapshots jedes Filesystems.

Wenn SnapCenter eine Snapshot Kopie erstellt, wird das gesamte Storage-System-Volume in der Snapshot Kopie erfasst. Die Sicherung ist jedoch nur für den Host-Server gültig, für den das Backup erstellt wurde.

Wenn sich Daten von anderen Host-Servern auf demselben Volume befinden, können diese Daten nicht aus der Snapshot Kopie wiederhergestellt werden.

Wenn ein Windows-Dateisystem eine Datenbank enthält, ist das Sichern des Dateisystems nicht dasselbe wie das Sichern der Datenbank. Um eine Datenbank zu sichern, müssen Sie eines der Datenbank-Plug-ins verwenden.

# **Storage-Typen unterstützt von SnapCenter Plug-ins für Microsoft Windows**

SnapCenter unterstützt eine Vielzahl von Storage-Typen sowohl auf physischen Computern als auch auf Virtual Machines. Sie müssen überprüfen, ob Ihr Speichertyp unterstützt wird, bevor Sie das Paket für Ihren Host installieren.

SnapCenter Provisioning und Datensicherung werden unter Windows Server unterstützt. Aktuelle Informationen zu unterstützten Versionen finden Sie im ["NetApp Interoperabilitäts-Matrix-Tool".](https://mysupport.netapp.com/matrix/imt.jsp?components=100747;&solution=1257&isHWU&src=IMT)

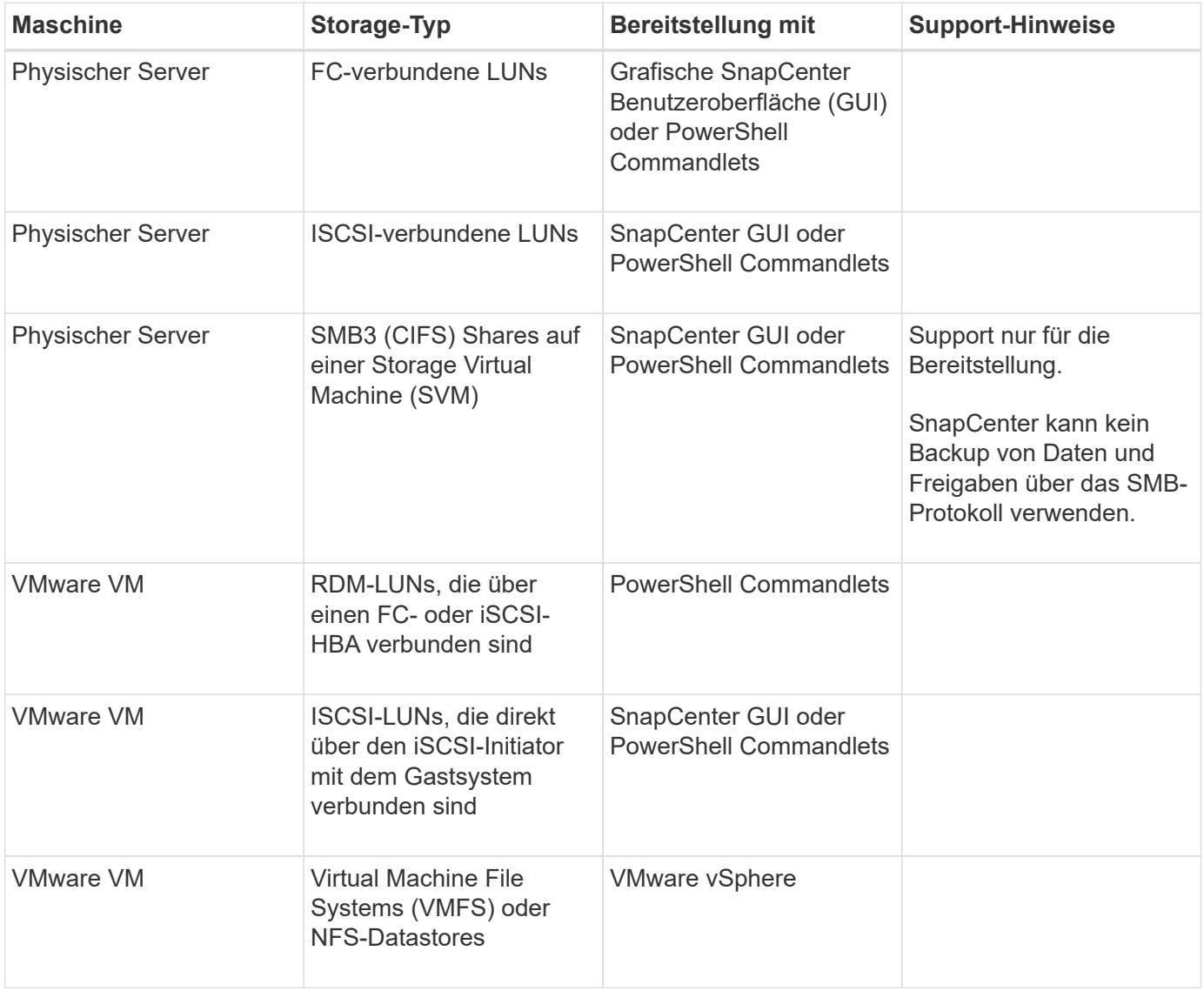

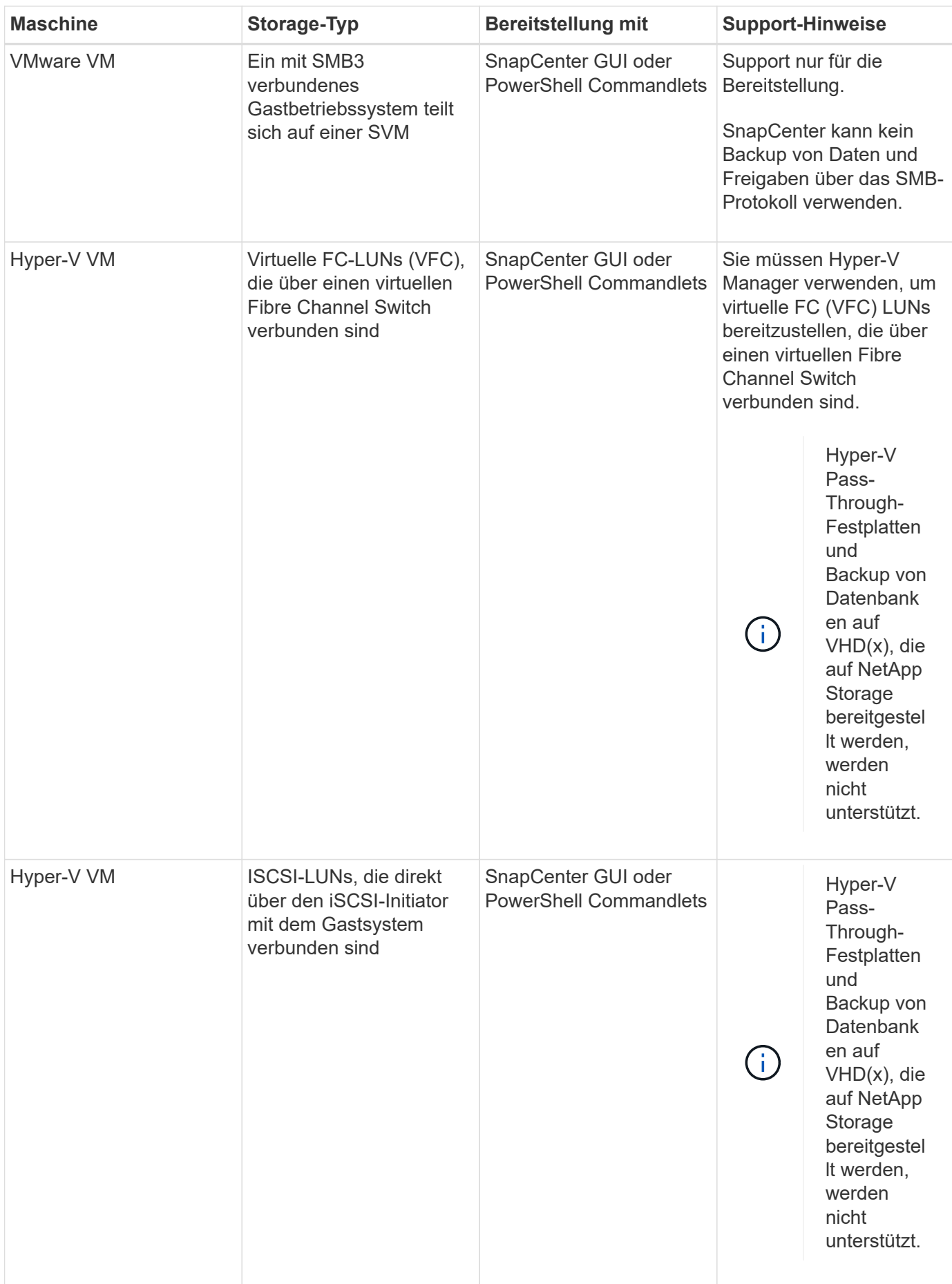

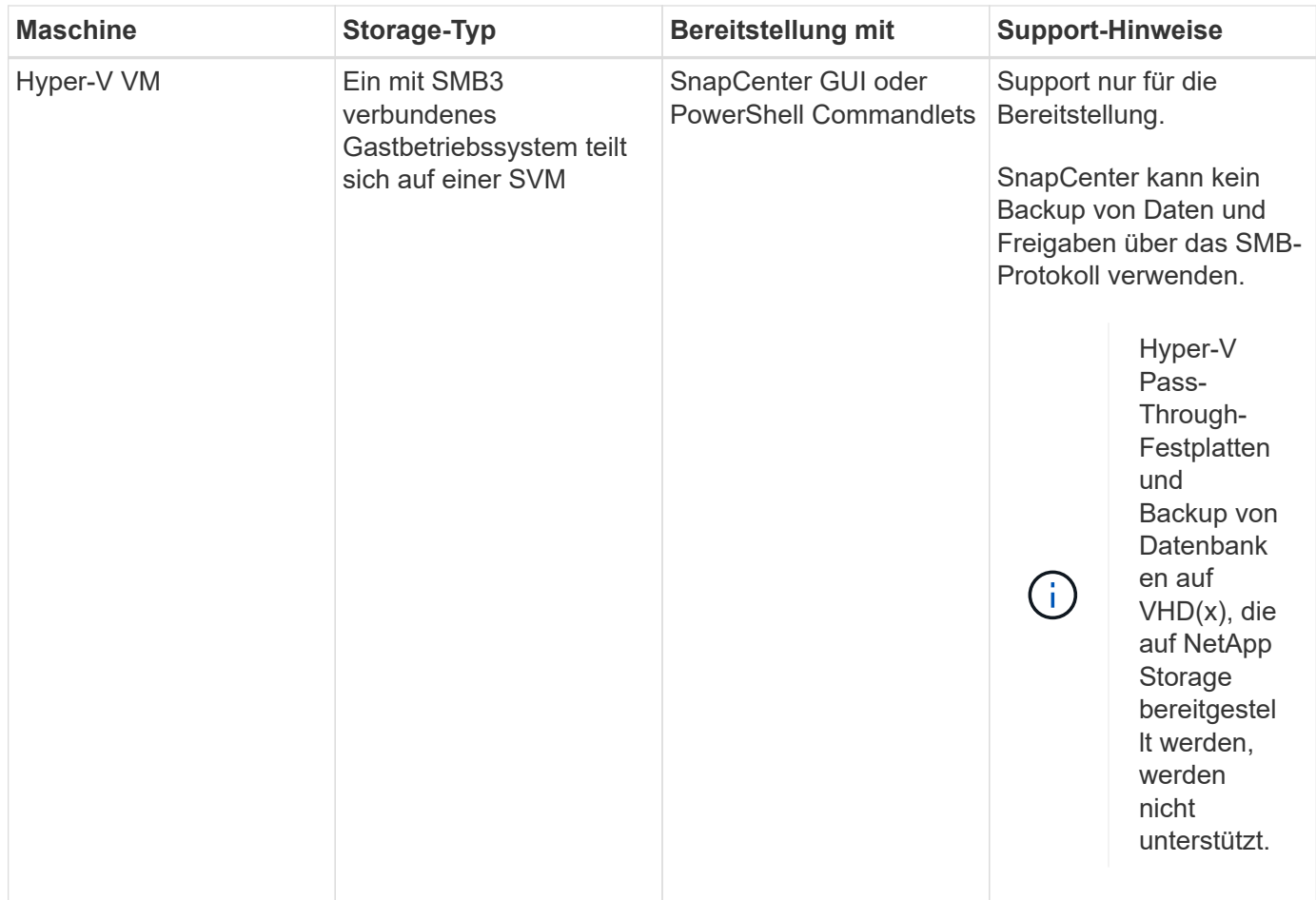

# **Minimale ONTAP-Berechtigungen für Windows Plug-in erforderlich**

Die erforderlichen Mindestberechtigungen für ONTAP variieren je nach SnapCenter Plugins, die Sie zur Datensicherung verwenden.

# **All-Access-Befehle: Mindestberechtigungen erforderlich für ONTAP 8.2.***x* **und höher** Event Generate-AutoSupport-log Job-Verlauf wird angezeigt

#### **All-Access-Befehle: Mindestberechtigungen erforderlich für ONTAP 8.2.***x* **und höher**

#### lun

lun erstellen

lun löschen

lun Initiatorgruppe hinzufügen

lun-Initiatorgruppe wird erstellt

lun-Initiatorgruppe löschen

lun igroup umbenennen

lun-Initiatorgruppe wird angezeigt

lun Mapping Add-Reporting-Nodes

lun-Zuordnung erstellen

lun-Zuordnung löschen

lun Mapping remove-Reporting-Nodes

lun-Zuordnung wird angezeigt

lun ändern

lun-Verschiebung in Volume

lun ist offline

lun ist online

die lun-Größe wird geändert

lun seriell

lun anzeigen

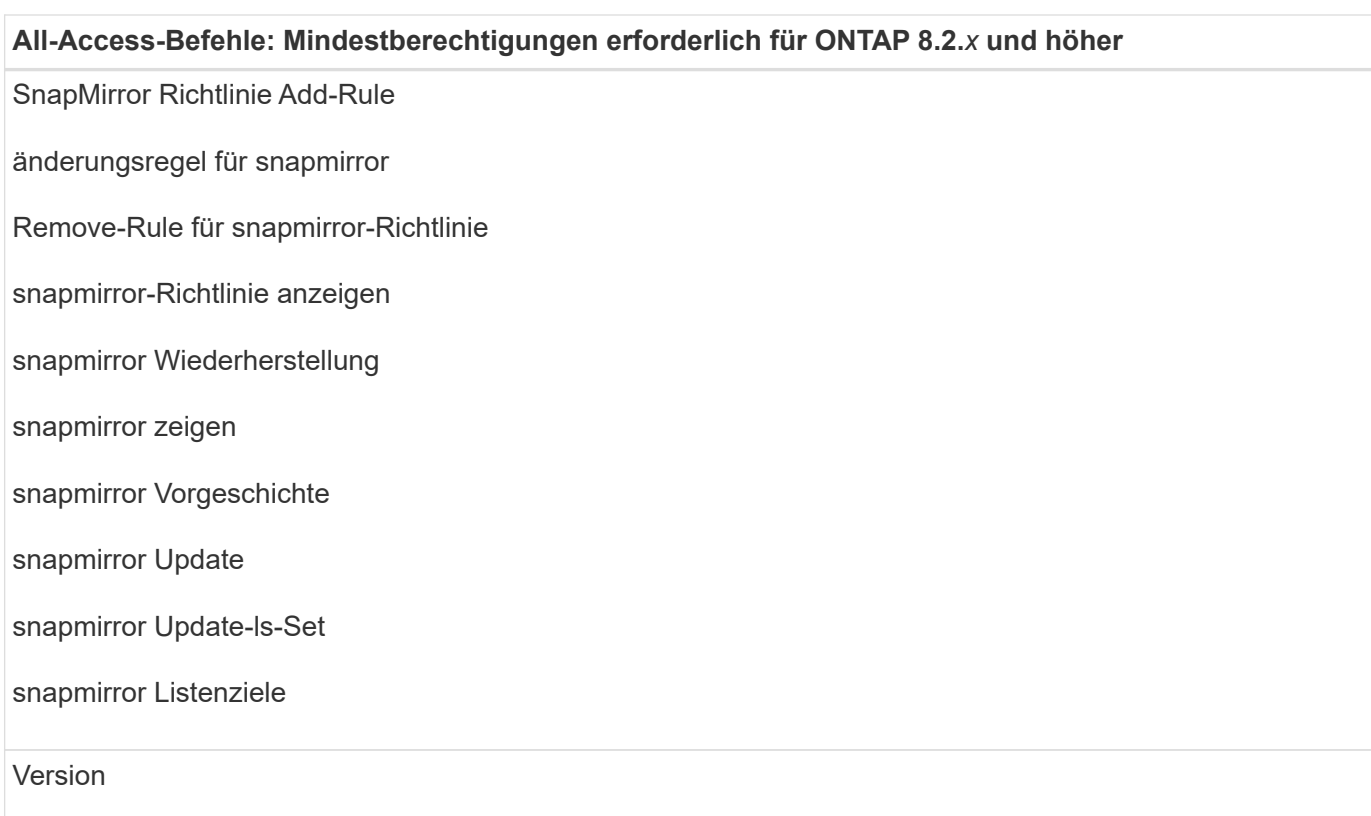

#### **All-Access-Befehle: Mindestberechtigungen erforderlich für ONTAP 8.2.***x* **und höher**

Erstellung von Volume-Klonen

Klon von Volume anzeigen

Split-Start des Volume-Klons

Split-Stopp für Volume-Klon

Volume erstellen

- Volume destroy
- Erstellen eines Volume-Dateiklonen

Show-Disk-Nutzung für Volume-Dateien

Volume ist offline

Das Volume ist online

Volume-Änderung

Erstellen von Volume-qtree

Volume qtree löschen

Änderung des Volume-qtree

Volume-qtree anzeigen

Volume-Einschränkung

Volumen anzeigen

Erstellen von Volume-Snapshots

Volume Snapshot löschen

Ändern des Volume-Snapshots

Umbenennung von Volume-Snapshots

Wiederherstellung von Volume Snapshots

Restore-Datei für Volume Snapshots

Volume-Snapshot werden angezeigt

Volume-Aufhängung nicht verfügbar

#### **All-Access-Befehle: Mindestberechtigungen erforderlich für ONTAP 8.2.***x* **und höher**

cifs von vserver

erstellung von cifs-Freigaben von vserver

cifs-Freigabe von vserver: Löschen

vserver cifs shadowcopy anzeigen

cifs-Freigabe von vserver wird angezeigt

vserver cifs zeigen

vserver Exportrichtlinie

Erstellung von vserver Exportrichtlinien

vserver: Löschen der Exportrichtlinie

Erstellung von vserver Export-Policy-Regel

vserver: Export-Policy-Regel anzeigen

vserver Export-Policy wird angezeigt

vserver iscsi

vserver iscsi-Verbindung wird angezeigt

vserver zeigen

#### **Schreibgeschützte Befehle: Mindestberechtigungen für ONTAP 8.2.***x* **und höher erforderlich**

Netzwerkschnittstelle

Netzwerkschnittstelle wird angezeigt

vserver

### **Storage-Systeme für SnapMirror und SnapVault Replizierung vorbereiten**

Mithilfe eines SnapCenter Plug-ins mit ONTAP SnapMirror Technologie lassen sich Spiegelkopien von Backup-Sets auf einem anderen Volume erstellen. Dank der ONTAP SnapVault Technologie kann eine Disk-to-Disk-Backup-Replizierung zwecks Standards Compliance und anderen Governance-Zwecken durchgeführt werden. Bevor Sie diese Aufgaben durchführen, müssen Sie eine Datensicherungsbeziehung zwischen den Quell- und Ziel-Volumes konfigurieren und die Beziehung initialisieren.

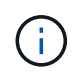

Wenn Sie von einem NetApp SnapManager Produkt zu SnapCenter kommen und mit Ihren konfigurierten Datensicherungsbeziehungen zufrieden sind, können Sie diesen Abschnitt überspringen.

Eine Datensicherungsbeziehung repliziert Daten auf dem Primärspeicher (das Quell-Volume) auf den

sekundären Storage (das Ziel-Volume). Bei der Initialisierung der Beziehung überträgt ONTAP die Datenblöcke, auf die auf dem Quell-Volume verwiesen wird, auf das Ziel-Volume.

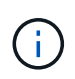

SnapCenter unterstützt keine Kaskadenbeziehungen zwischen SnapMirror und SnapVault Volumes (**Primary** > **Mirror** > **Vault**). Sie sollten Fanout-Beziehungen verwenden.

SnapCenter unterstützt das Management von versionsflexiblen SnapMirror Beziehungen. Informationen zu Beziehungen zwischen Versionen und SnapMirror sowie deren Einrichtung finden Sie im ["ONTAP-](http://docs.netapp.com/ontap-9/index.jsp?topic=%2Fcom.netapp.doc.ic-base%2Fresources%2Fhome.html)[Dokumentation".](http://docs.netapp.com/ontap-9/index.jsp?topic=%2Fcom.netapp.doc.ic-base%2Fresources%2Fhome.html)

# <span id="page-11-0"></span>**Definieren einer Backup-Strategie für Windows File-Systeme**

Wenn Sie eine Backup-Strategie definieren, bevor Sie Ihre Backups erstellen, erhalten Sie die Backups, die Sie benötigen, um Ihre File-Systeme erfolgreich wiederherzustellen oder zu klonen. Ihr Service Level Agreement (SLA), Recovery Time Objective (RTO) und Recovery Point Objective (RPO) bestimmen Ihre Backup-Strategie weitestgehend.

Ein SLA definiert das erwartete Service-Level und behandelt viele Service-bezogene Probleme, einschließlich Verfügbarkeit und Performance des Service. Bei der RTO handelt es sich um die Zeit, die ein Geschäftsprozess nach einer Serviceunterbrechung wiederhergestellt werden muss. Der Recovery-Zeitpunkt definiert die Strategie für das Alter der Dateien, die aus dem Backup-Storage wiederhergestellt werden müssen, damit regelmäßige Betriebsabläufe nach einem Ausfall fortgesetzt werden können. SLA, RTO und RPO tragen zur Datensicherungsstrategie bei.

#### **Backup-Pläne für Windows File-Systeme**

Die Sicherungshäufigkeit wird in den Richtlinien angegeben. Ein Backup-Zeitplan wird in der Konfiguration der Ressourcengruppe angegeben. Der wichtigste Faktor bei der Ermittlung der Backup-Häufigkeit oder des Zeitplans ist die Änderungsrate für die Ressource und die Bedeutung der Daten. Sie können eine stark genutzte Ressource unter Umständen jede Stunde sichern, während Sie selten genutzte Ressourcen einmal am Tag sichern können. Weitere Faktoren sind die Bedeutung der Ressource für Ihr Unternehmen, das Service Level Agreement (SLA) und das Recovery Point Objective (RPO).

Ein SLA definiert das erwartete Service-Level und löst zahlreiche Service-bezogene Probleme, einschließlich Verfügbarkeit und Performance des Service. Ein RPO definiert die Strategie für das Alter der Dateien, die aus dem Backup-Storage wiederhergestellt werden müssen, damit die normalen Vorgänge nach einem Ausfall fortgesetzt werden können. SLA und RPO tragen zur Datensicherungsstrategie bei.

Selbst bei einer stark ausgelasteten Ressource ist es nicht mehr als ein oder zwei Mal pro Tag erforderlich, ein komplettes Backup auszuführen.

Backup-Zeitpläne haben zwei Teile:

• Sicherungshäufigkeit

Die Backup-Häufigkeit (wie oft Backups durchgeführt werden sollen), die für einige Plug-ins als *Schedule Type* bezeichnet wird, ist Teil einer Richtlinienkonfiguration. Sie können beispielsweise die Sicherungshäufigkeit als stündlich, täglich, wöchentlich oder monatlich konfigurieren oder Sie können **Keine** angeben, wodurch die Richtlinie eine reine On-Demand-Richtlinie darstellt. Sie können auf Richtlinien zugreifen, indem Sie auf **Einstellungen** > **Richtlinien** klicken.

• Backup-Pläne

Backup-Zeitpläne (genau, wann Backups durchgeführt werden sollen) sind Teil der Konfiguration einer Ressourcengruppe. Wenn Sie beispielsweise eine Ressourcengruppe haben, die eine Richtlinie für wöchentliche Backups konfiguriert hat, können Sie den Zeitplan so konfigurieren, dass er jeden Donnerstag um 10:00 Uhr gesichert wird. Sie können auf Ressourcengruppenpläne zugreifen, indem Sie auf **Ressourcen** > **Ressourcengruppen** klicken.

#### **Anzahl der für Windows File-Systeme benötigten Backups**

Faktoren, die die Anzahl der erforderlichen Backups bestimmen, umfassen die Größe des Windows-Dateisystems, die Anzahl der verwendeten Volumes, die Änderungsrate des Dateisystems und die Service Level Agreement (SLA).

#### **Backup Namenskonvention für Windows File-Systeme**

Backups von Windows Dateisystemen verwenden die standardmäßige Namenskonvention für Snapshot Kopien. Die standardmäßige Backup-Namenskonvention fügt einen Zeitstempel zu den Namen von Snapshot Kopien hinzu, der Ihnen hilft, zu identifizieren, wann die Kopien erstellt wurden.

Die Snapshot Kopie verwendet die folgende standardmäßige Namenskonvention: Resourcegrovname\_hostname\_timestamp

Sie sollten Ihre Backup-Ressourcengruppen logisch benennen, wie im folgenden Beispiel:

```
dts1_mach1x88_03-12-2015_23.17.26
```
In diesem Beispiel haben die Syntaxelemente folgende Bedeutungen:

- dts1 Ist der Name der Ressourcengruppe.
- mach1x88 Ist der Host-Name.
- 03-12-2016\_23.17.26 Sind das Datum und der Zeitstempel.

Beim Erstellen eines Backups können Sie auch ein beschreibende Tag hinzufügen, um das Backup zu identifizieren. Wenn Sie hingegen eine angepasste Backup-Namenskonvention verwenden möchten, müssen Sie das Backup umbenennen, nachdem der Backup-Vorgang abgeschlossen ist.

#### **Optionen zur Backup-Aufbewahrung**

Sie können entweder die Anzahl der Tage festlegen, für die Backup-Kopien aufbewahrt werden sollen, oder die Anzahl der Backup-Kopien angeben, die aufbewahrt werden sollen, bis zu einem ONTAP von maximal 255 Kopien. Beispielsweise muss Ihr Unternehmen unter Umständen Backup-Kopien von 10 Tagen oder 130 Backup-Kopien aufbewahren.

Beim Erstellen einer Richtlinie können Sie die Aufbewahrungsoptionen für den Backup-Typ und den Zeitplantyp angeben.

Wenn Sie die SnapMirror Replizierung einrichten, wird die Aufbewahrungsrichtlinie auf dem Ziel-Volume gespiegelt.

SnapCenter löscht die zurückbehaltenen Backups mit Beschriftungen, die dem Zeitplantyp entsprechen. Wenn der Zeitplantyp für die Ressource oder Ressourcengruppe geändert wurde, verbleiben Backups mit dem alten Etikett des Zeitplantyps möglicherweise weiterhin im System.

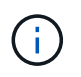

# **Quellen und Ziele von Klonen für Windows Filesysteme**

Sie können ein File-System-Backup vom primären oder sekundären Storage klonen. Sie können auch das Ziel wählen, das Ihre Anforderungen unterstützt: Entweder den ursprünglichen Backup-Standort oder ein anderes Ziel auf demselben Host oder auf einem anderen Host. Das Ziel muss sich auf demselben Volume befinden wie das Quellbackup des Klons.

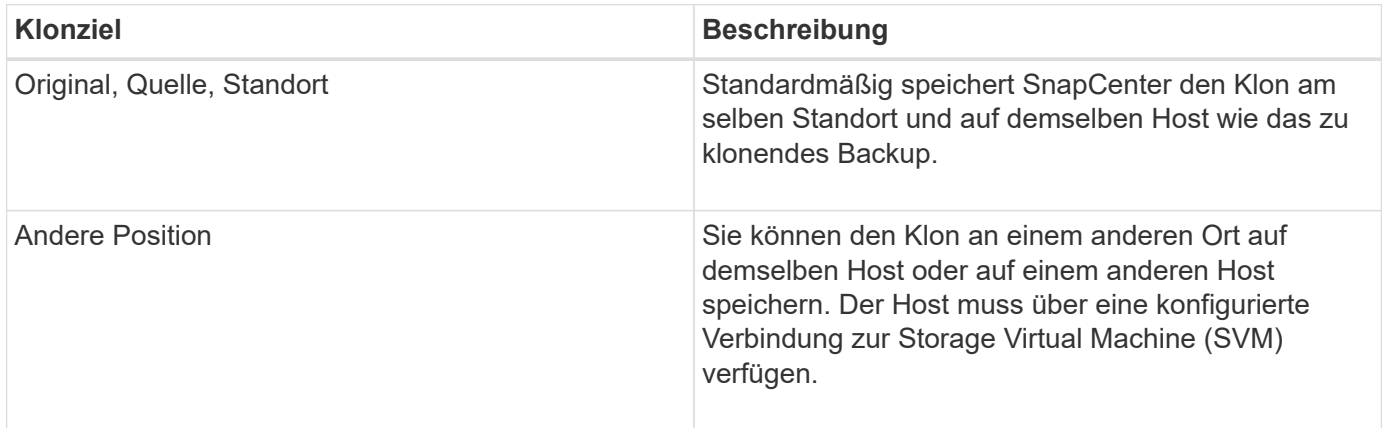

Sie können den Klon nach Abschluss des Klonvorgangs umbenennen.

# <span id="page-13-0"></span>**Installieren Sie das SnapCenter Plug-in für Microsoft Windows**

# **Installationsworkflow des SnapCenter Plug-ins für Microsoft Windows**

Sie müssen SnapCenter-Plug-in für Microsoft Windows installieren und einrichten, wenn Sie Windows-Dateien, die keine Datenbankdateien sind, schützen möchten.

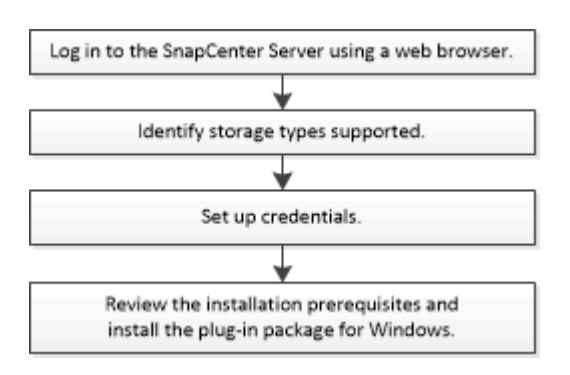

# **Installationsanforderungen für das SnapCenter Plug-in für Microsoft Windows**

Vor der Installation des Plug-ins für Windows sollten Sie sich über bestimmte Installationsanforderungen im Klaren sein.

Bevor Sie mit der Verwendung des Plug-ins für Windows beginnen, muss der SnapCenter-Administrator SnapCenter Server installieren und konfigurieren und die erforderlichen Aufgaben ausführen.

• Um das Plug-in für Windows zu installieren, müssen Sie über die Administratorrechte von SnapCenter verfügen.

Die SnapCenter-Administratorrolle muss über Administratorrechte verfügen.

- Sie müssen den SnapCenter-Server installiert und konfiguriert haben.
- Wenn Sie ein Plug-in auf einem Windows-Host installieren, müssen Sie UAC auf dem Host deaktivieren, wenn Sie keine Anmeldedaten angeben, die nicht integriert sind, oder wenn der Benutzer zu einem lokalen Workgroup-Benutzer gehört.
- Sie müssen SnapMirror und SnapVault einrichten, wenn Sie eine Backup-Replizierung möchten.

#### **Hostanforderungen für die Installation des SnapCenter Plug-ins Pakets für Windows**

Bevor Sie das SnapCenter Plug-ins-Paket für Windows installieren, sollten Sie mit einigen grundlegenden Speicherplatzanforderungen und Größenanforderungen für das Host-System vertraut sein.

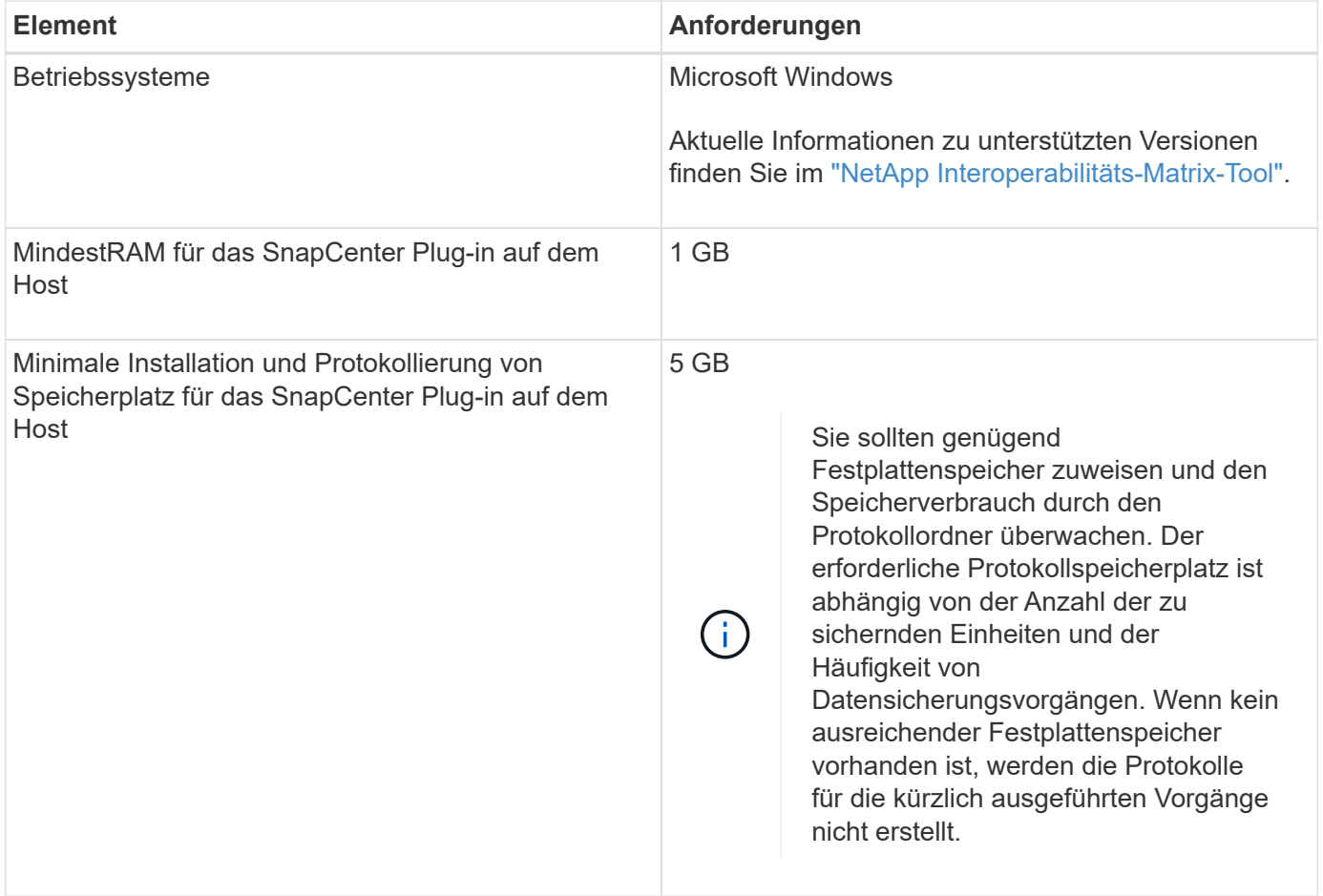

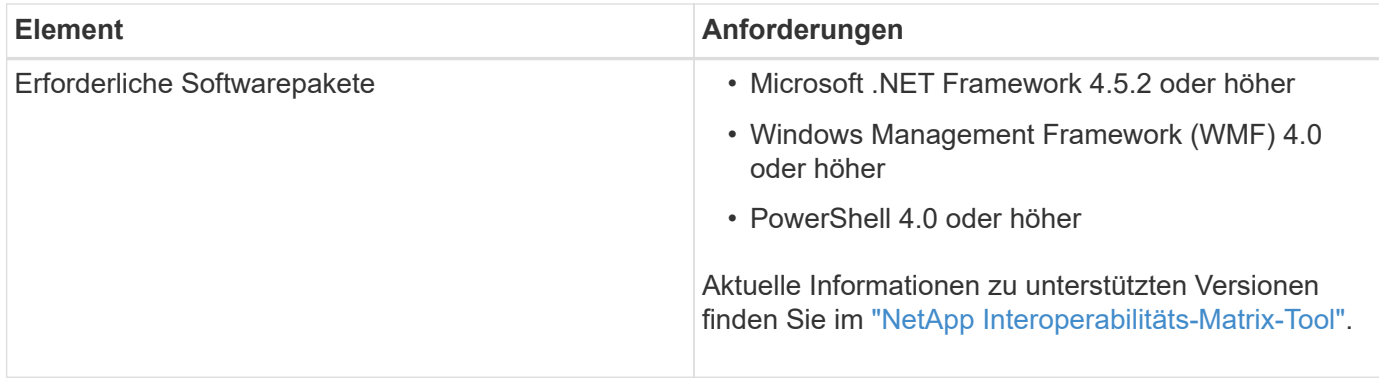

#### **Richten Sie Ihre Anmeldedaten für das Plug-in für Windows ein**

SnapCenter verwendet Zugangsdaten, um Benutzer für SnapCenter-Vorgänge zu authentifizieren. Sie sollten Anmeldedaten für die Installation von SnapCenter-Plug-ins erstellen und zusätzliche Anmeldedaten für die Durchführung von Datenschutzvorgängen auf Windows-Dateisystemen erhalten.

#### **Was Sie brauchen**

- Sie müssen Windows-Anmeldeinformationen einrichten, bevor Sie Plug-ins installieren.
- Sie müssen die Anmeldedaten auf dem Remote-Host mit Administratorrechten, einschließlich Administratorrechten, einrichten.
- Wenn Sie Anmeldedaten für einzelne Ressourcengruppen einrichten und der Benutzer keine vollständigen Administratorberechtigungen hat, müssen Sie dem Benutzer mindestens die Gruppen- und Sicherungsrechte zuweisen.

#### **Schritte**

- 1. Klicken Sie im linken Navigationsbereich auf **Einstellungen**.
- 2. Klicken Sie auf der Seite Einstellungen auf **Credential**.
- 3. Klicken Sie Auf **Neu**.
- 4. Gehen Sie auf der Seite Credential wie folgt vor:

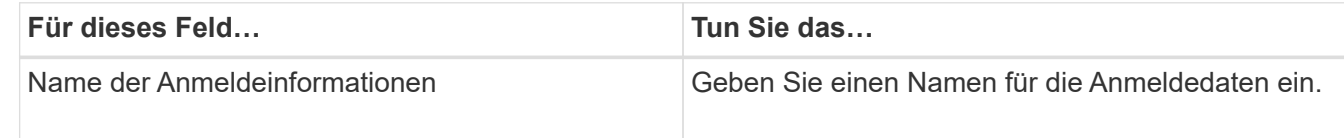

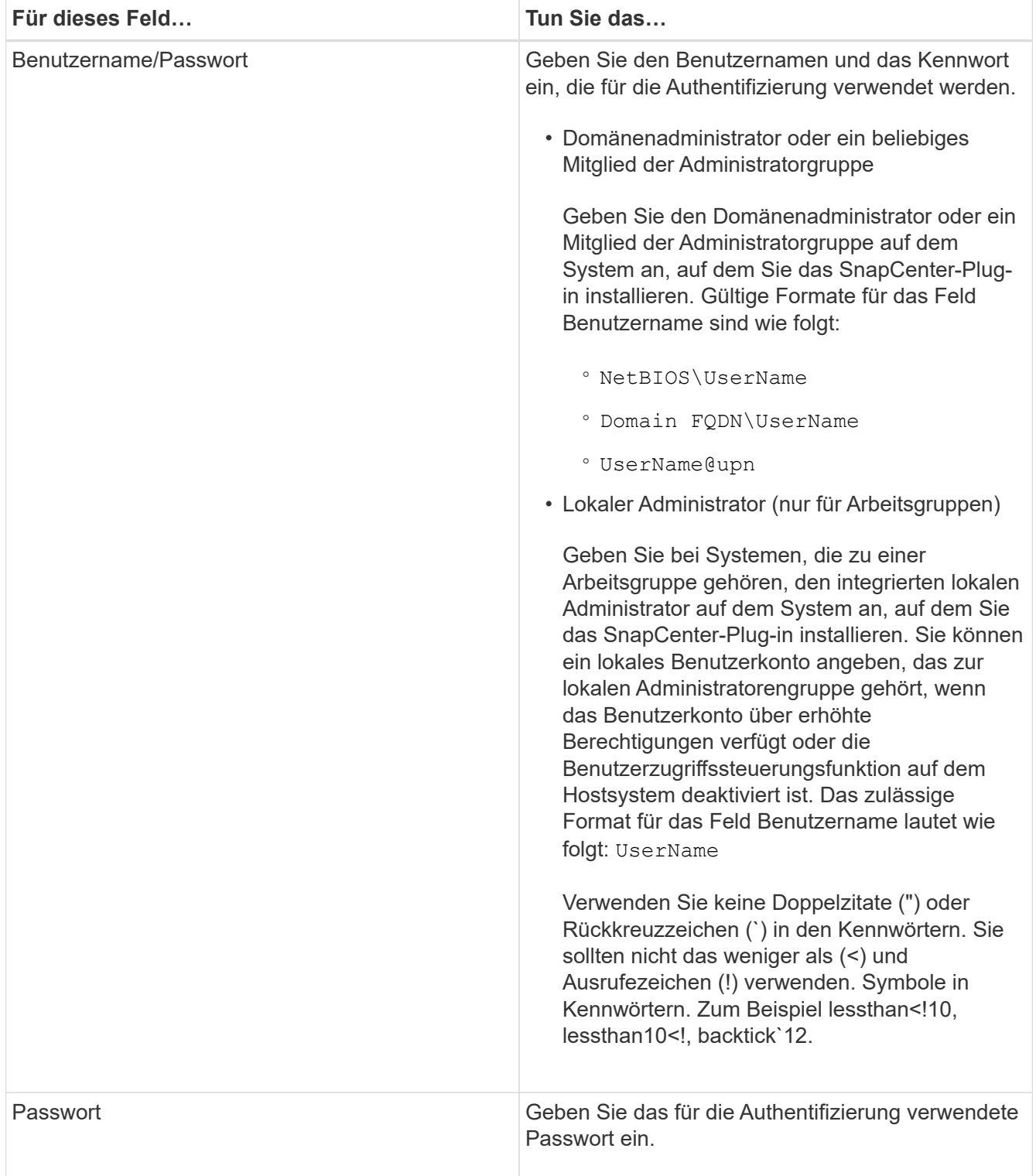

#### 5. Klicken Sie auf **OK**.

Nachdem Sie die Einrichtung von Anmeldeinformationen abgeschlossen haben, möchten Sie möglicherweise auf der Seite **Benutzer und Zugriff** einen Benutzer oder eine Benutzergruppe die Pflege von Anmeldeinformationen zuweisen.

#### **Konfigurieren Sie gMSA unter Windows Server 2012 oder höher**

Mit Windows Server 2012 oder höher können Sie ein Group Managed Service Account (gMSA) erstellen, das über ein verwaltetes Domain-Konto eine automatisierte Verwaltung von Service-Konten ermöglicht.

#### **Was Sie brauchen**

- Sie sollten einen Windows Server 2012 oder höher Domänencontroller haben.
- Sie sollten einen Windows Server 2012 oder höher-Host haben, der Mitglied der Domain ist.

#### **Schritte**

- 1. Erstellen Sie einen KDS-Stammschlüssel, um eindeutige Passwörter für jedes Objekt in Ihrem gMSA zu generieren.
- 2. Führen Sie für jede Domäne den folgenden Befehl vom Windows Domain Controller aus: Add-KDSRootKey -EffectiveImmediately
- 3. Erstellen und Konfigurieren des gMSA:
	- a. Erstellen Sie ein Benutzerkonto in folgendem Format:

```
 domainName\accountName$
.. Fügen Sie der Gruppe Computerobjekte hinzu.
.. Verwenden Sie die gerade erstellte Benutzergruppe, um das gMSA zu
erstellen.
```
Beispiel:

```
 New-ADServiceAccount -name <ServiceAccountName> -DNSHostName <fqdn>
-PrincipalsAllowedToRetrieveManagedPassword <group>
-ServicePrincipalNames <SPN1, SPN2, ...>
.. Laufen `Get-ADServiceAccount` Befehl zum Überprüfen des
Dienstkontos.
```
- 4. Konfigurieren Sie das gMSA auf Ihren Hosts:
	- a. Aktivieren Sie das Active Directory-Modul für Windows PowerShell auf dem Host, auf dem Sie das gMSA-Konto verwenden möchten.

Um dies zu tun, führen Sie den folgenden Befehl aus PowerShell:

```
PS C:\> Get-WindowsFeature AD-Domain-Services
Display Name Name Install State
------------ ---- -------------
[ ] Active Directory Domain Services AD-Domain-Services Available
PS C:\> Install-WindowsFeature AD-DOMAIN-SERVICES
Success Restart Needed Exit Code Feature Result
------- -------------- --------- --------------
True No Success {Active Directory Domain Services,
Active ...
WARNING: Windows automatic updating is not enabled. To ensure that your
newly-installed role or feature is
automatically updated, turn on Windows Update.
```
- a. Starten Sie den Host neu.
- b. Installieren Sie das gMSA auf Ihrem Host, indem Sie den folgenden Befehl über die PowerShell-Eingabeaufforderung ausführen: Install-AdServiceAccount <gMSA>
- c. Überprüfen Sie Ihr gMSA-Konto, indem Sie folgenden Befehl ausführen: Test-AdServiceAccount <gMSA>
- 5. Weisen Sie dem konfigurierten gMSA auf dem Host die Administratorrechte zu.
- 6. Fügen Sie den Windows-Host hinzu, indem Sie das konfigurierte gMSA-Konto im SnapCenter-Server angeben.

SnapCenter-Server installiert die ausgewählten Plug-ins auf dem Host, und das angegebene gMSA wird während der Plug-in-Installation als Service-Login-Konto verwendet.

## <span id="page-18-0"></span>**Konfigurieren Sie gMSA unter Windows Server 2012 oder höher**

Mit Windows Server 2012 oder höher können Sie ein Group Managed Service Account (gMSA) erstellen, das über ein verwaltetes Domain-Konto eine automatisierte Verwaltung von Service-Konten ermöglicht.

#### **Was Sie brauchen**

- Sie sollten einen Windows Server 2012 oder höher Domänencontroller haben.
- Sie sollten einen Windows Server 2012 oder höher-Host haben, der Mitglied der Domain ist.

#### **Schritte**

- 1. Erstellen Sie einen KDS-Stammschlüssel, um eindeutige Passwörter für jedes Objekt in Ihrem gMSA zu generieren.
- 2. Führen Sie für jede Domäne den folgenden Befehl vom Windows Domain Controller aus: Add-KDSRootKey -EffectiveImmediately
- 3. Erstellen und Konfigurieren des gMSA:

a. Erstellen Sie ein Benutzerkonto in folgendem Format:

 domainName\accountName\$ .. Fügen Sie der Gruppe Computerobjekte hinzu. .. Verwenden Sie die gerade erstellte Benutzergruppe, um das gMSA zu erstellen.

Beispiel:

 New-ADServiceAccount -name <ServiceAccountName> -DNSHostName <fqdn> -PrincipalsAllowedToRetrieveManagedPassword <group> -ServicePrincipalNames <SPN1,SPN2,…> .. Laufen `Get-ADServiceAccount` Befehl zum Überprüfen des Dienstkontos.

- 4. Konfigurieren Sie das gMSA auf Ihren Hosts:
	- a. Aktivieren Sie das Active Directory-Modul für Windows PowerShell auf dem Host, auf dem Sie das gMSA-Konto verwenden möchten.

Um dies zu tun, führen Sie den folgenden Befehl aus PowerShell:

```
PS C:\> Get-WindowsFeature AD-Domain-Services
Display Name 1. Name Name Install State
------------ ---- -------------
[ ] Active Directory Domain Services AD-Domain-Services Available
PS C:\> Install-WindowsFeature AD-DOMAIN-SERVICES
Success Restart Needed Exit Code Feature Result
------- -------------- --------- --------------
True No Success {Active Directory Domain Services,
Active ...
WARNING: Windows automatic updating is not enabled. To ensure that your
newly-installed role or feature is
automatically updated, turn on Windows Update.
```
- a. Starten Sie den Host neu.
- b. Installieren Sie das gMSA auf Ihrem Host, indem Sie den folgenden Befehl über die PowerShell-Eingabeaufforderung ausführen: Install-AdServiceAccount <gMSA>
- c. Überprüfen Sie Ihr gMSA-Konto, indem Sie folgenden Befehl ausführen: Test-AdServiceAccount <gMSA>
- 5. Weisen Sie dem konfigurierten gMSA auf dem Host die Administratorrechte zu.
- 6. Fügen Sie den Windows-Host hinzu, indem Sie das konfigurierte gMSA-Konto im SnapCenter-Server angeben.

SnapCenter-Server installiert die ausgewählten Plug-ins auf dem Host, und das angegebene gMSA wird während der Plug-in-Installation als Service-Login-Konto verwendet.

# **Fügen Sie Hosts hinzu und installieren Sie das SnapCenter Plug-in für Microsoft Windows**

Sie können die Seite SnapCenter Add Host verwenden, um Windows Hosts hinzuzufügen. Das SnapCenter-Plug-in für Microsoft Windows wird automatisch auf dem angegebenen Host installiert. Dies ist die empfohlene Methode zum Installieren von Plugins. Sie können einen Host hinzufügen und ein Plug-in entweder für einen einzelnen Host oder ein Cluster installieren.

#### **Was Sie brauchen**

- Sie müssen ein Benutzer sein, der einer Rolle zugewiesen ist, die über die Berechtigungen für die Plug-in-Installation und -Deinstallation verfügt, wie z. B. die Rolle "SnapCenter-Administrator".
- Wenn Sie ein Plug-in auf einem Windows-Host installieren, müssen Sie UAC auf dem Host deaktivieren, wenn Sie keine Anmeldedaten angeben, die nicht integriert sind, oder wenn der Benutzer zu einem lokalen Workgroup-Benutzer gehört.
- Der SnapCenter-Benutzer sollte der Rolle "Anmelden als Dienst" des Windows-Servers hinzugefügt werden.
- Stellen Sie sicher, dass der Nachrichtenwarteschlange in Betrieb ist.
- Wenn Sie Group Managed Service Account (gMSA) verwenden, sollten Sie gMSA mit Administratorrechten konfigurieren.

["Konfigurieren Sie das Gruppenkonto für Managed Services unter Windows Server 2012 oder höher für](#page-18-0) [Windows File System"](#page-18-0)

#### **Über diese Aufgabe**

- Sie können einen SnapCenter-Server nicht als Plug-in-Host zu einem anderen SnapCenter-Server hinzufügen.
- Windows Plug-ins
	- Microsoft Windows
	- Microsoft Exchange Server
	- Microsoft SQL Server
	- SAP HANA
	- Benutzerdefinierte Plug-ins
- Installieren von Plug-ins auf einem Cluster

Wenn Sie Plug-ins auf einem Cluster installieren (WSFC, Oracle RAC oder Exchange DAG), sind sie auf allen Knoten des Clusters installiert.

• E-Series Storage

Sie können das Plug-in für Windows nicht auf einem mit E-Series Storage verbundenen Windows-Host installieren.

#### **Schritte**

- 1. Klicken Sie im linken Navigationsbereich auf **Hosts**.
- 2. Vergewissern Sie sich, dass **verwaltete Hosts** oben ausgewählt ist.
- 3. Klicken Sie Auf **Hinzufügen**.
- 4. Gehen Sie auf der Seite Hosts wie folgt vor:

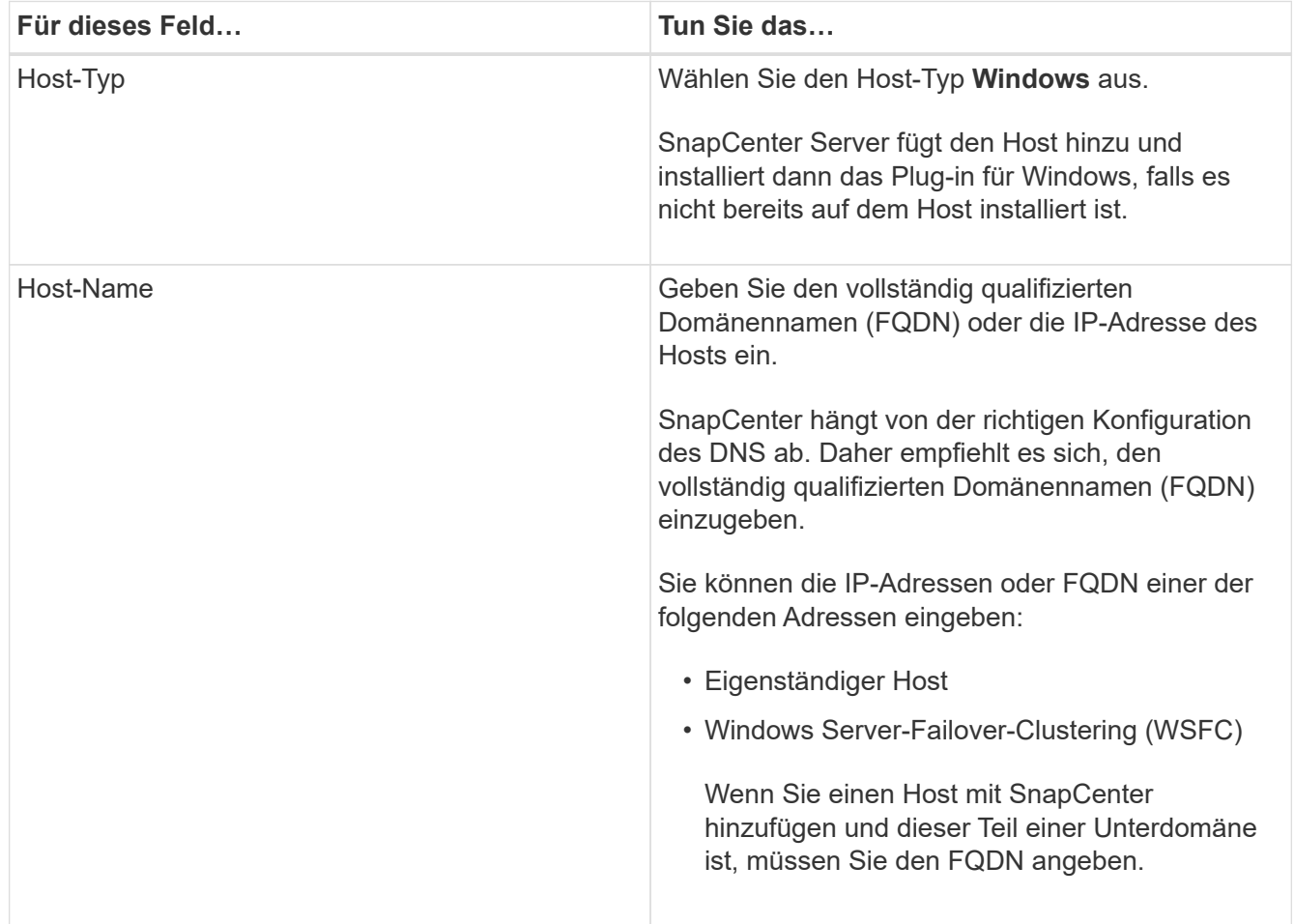

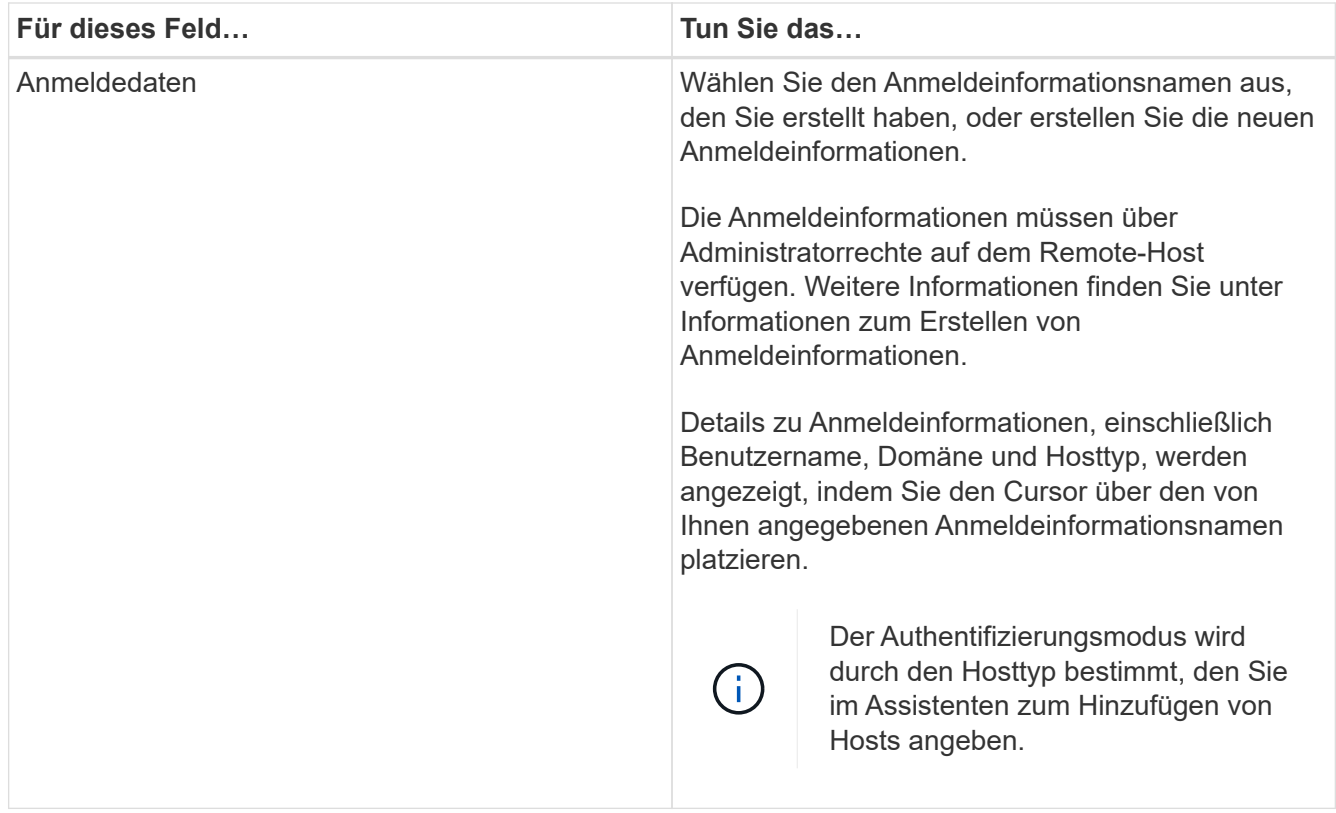

5. Wählen Sie im Abschnitt Plug-ins zum Installieren auswählen die zu installierenden Plug-ins aus.

Bei neuen Implementierungen werden keine Plug-in-Pakete aufgeführt.

6. (Optional) Klicken Sie Auf **Weitere Optionen**.

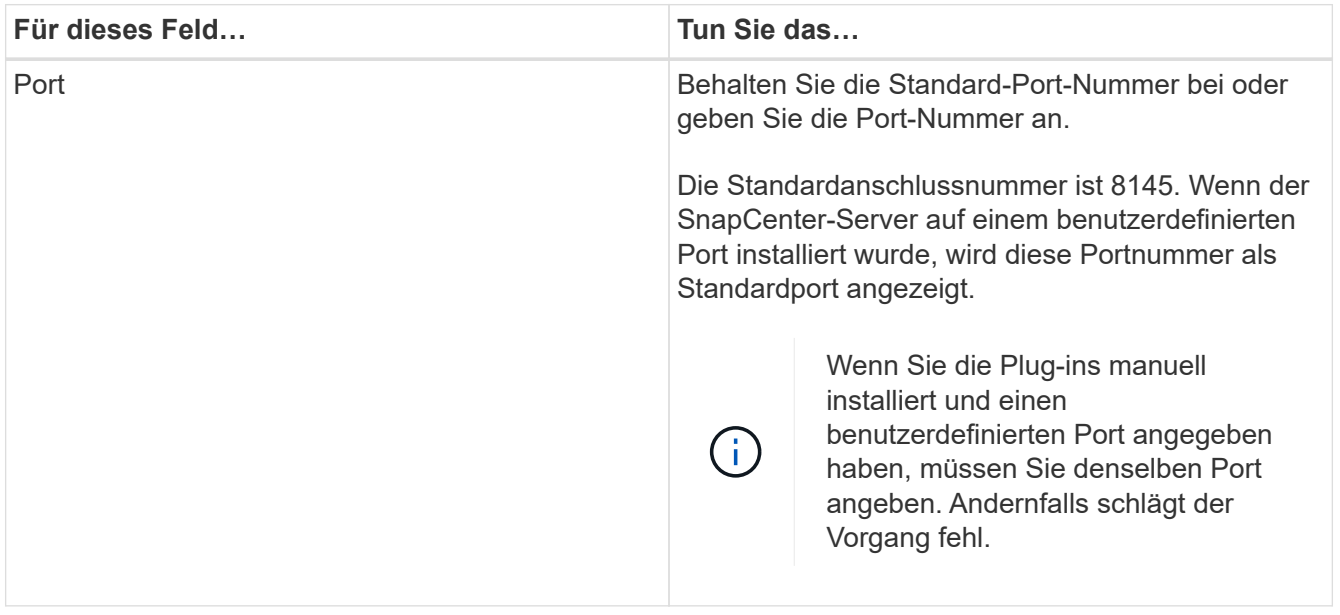

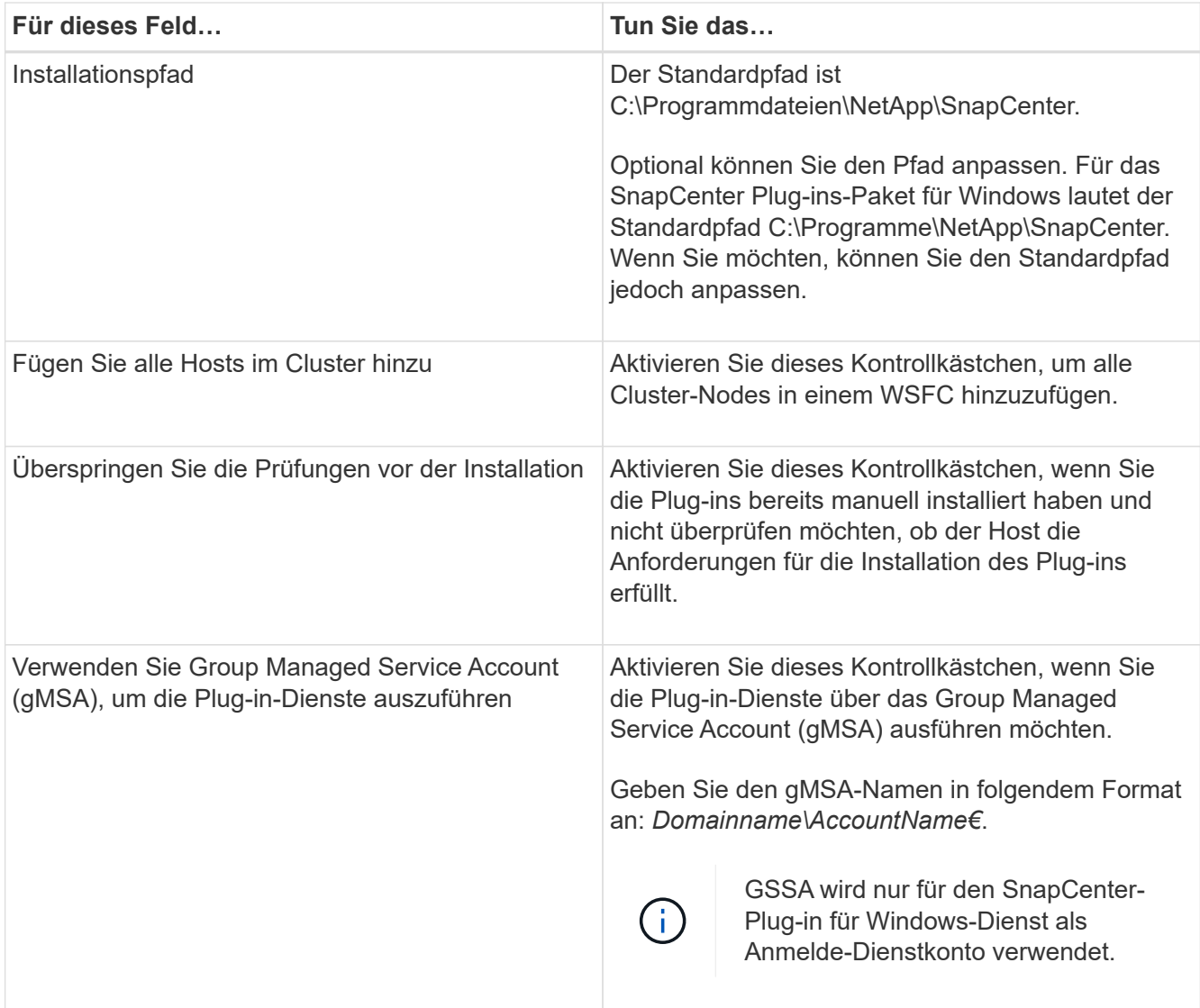

#### 7. Klicken Sie Auf **Absenden**.

Wenn Sie das Kontrollkästchen **Vorabprüfungen** nicht aktiviert haben, wird der Host überprüft, ob er die Voraussetzungen für die Installation des Plug-ins erfüllt. Der Festplattenspeicher, der RAM, die PowerShell-Version, die .NET-Version und der Speicherort werden anhand der Mindestanforderungen validiert. Wenn die Mindestanforderungen nicht erfüllt werden, werden entsprechende Fehler- oder Warnmeldungen angezeigt.

Wenn der Fehler mit dem Festplattenspeicher oder RAM zusammenhängt, können Sie die Datei Web.config unter aktualisieren C:\Program Files\NetApp\SnapCenter WebApp zum Ändern der Standardwerte. Wenn der Fehler mit anderen Parametern zusammenhängt, müssen Sie das Problem beheben.

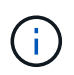

Wenn Sie in einem HA-Setup die Datei "Web.config" aktualisieren, müssen Sie die Datei auf beiden Knoten aktualisieren.

8. Überwachen Sie den Installationsfortschritt.

# **Installieren Sie das SnapCenter Plug-in für Microsoft Windows auf mehreren Remote Hosts mithilfe von PowerShell cmdlets**

Wenn Sie das SnapCenter Plug-in für Microsoft Windows auf mehreren Hosts gleichzeitig installieren möchten, verwenden Sie die Install-SmHostPackage PowerShell Cmdlet:

Sie müssen sich bei SnapCenter als Domänenbenutzer mit lokalen Administratorrechten auf jedem Host, auf dem Sie Plug-ins installieren möchten, angemeldet haben.

### **Schritte**

- 1. Starten Sie PowerShell.
- 2. Richten Sie auf dem SnapCenter-Server-Host eine Sitzung mit ein Open-SmConnection Cmdlet und geben Sie dann Ihre Zugangsdaten ein.
- 3. Fügen Sie den Standalone-Host oder das Cluster mit dem zu SnapCenter hinzu Add-SmHost Cmdlet und die erforderlichen Parameter.

Die Informationen zu den Parametern, die mit dem Cmdlet und deren Beschreibungen verwendet werden können, können durch Ausführen von *get-Help Command\_Name* abgerufen werden. Alternativ können Sie auch auf die verweisen ["SnapCenter Software Cmdlet Referenzhandbuch"](https://library.netapp.com/ecm/ecm_download_file/ECMLP2877143).

4. Installieren Sie das Plug-in mithilfe des auf mehreren Hosts Install-SmHostPackage Cmdlet und die erforderlichen Parameter.

Sie können das verwenden -skipprecheck Option Wenn Sie die Plug-ins manuell installiert haben und nicht überprüfen möchten, ob der Host die Anforderungen für die Installation des Plug-ins erfüllt.

## **Installieren Sie das SnapCenter-Plug-in für Microsoft Windows im Hintergrund über die Befehlszeile**

Sie können das SnapCenter-Plug-in für Microsoft Windows lokal auf einem Windows-Host installieren, wenn Sie das Plug-in nicht Remote über die SnapCenter-Benutzeroberfläche installieren können. Sie können das SnapCenter-Plug-in für Microsoft Windows-Installationsprogramm unbeaufsichtigt, im Silent-Modus, über die Windows-Befehlszeile ausführen.

#### **Was Sie brauchen**

- Sie müssen Microsoft .Net 4.5.2 oder höher installiert haben.
- Sie müssen PowerShell 4.0 oder höher installiert haben.
- Sie müssen die Windows-Nachrichtenwarteschlange aktiviert haben.
- Sie müssen ein lokaler Administrator auf dem Host sein.

#### **Schritte**

1. Laden Sie das SnapCenter-Plug-in für Microsoft Windows von Ihrem Installationsort herunter.

Beispielsweise lautet der Standardinstallationspfad C:\ProgramData\NetApp\SnapCenter\Package Repository.

Auf diesen Pfad kann von dem Host zugegriffen werden, auf dem der SnapCenter-Server installiert ist.

- 2. Kopieren Sie die Installationsdatei auf den Host, auf dem Sie das Plug-in installieren möchten.
- 3. Navigieren Sie in der Eingabeaufforderung zum Verzeichnis, in dem Sie die Installationsdatei heruntergeladen haben.
- 4. Geben Sie den folgenden Befehl ein und ersetzen Sie Variablen durch Ihre Daten:

```
"snapcenter_windows_host_plugin.exe"/silent / debuglog"" /log""
BI_SNAPCENTER_PORT= SUITE_INSTALLDIR="" BI_SERVICEACCOUNT= BI_SERVICEPWD=
ISFeatureInstall=SCW
```
Beispiel:

```
`"C:\ProgramData\NetApp\SnapCenter\Package Repository
\snapcenter_windows_host_plugin.exe"/silent /debuglog"C:
\HPPW_SCW_Install.log" /log"C:\" BI_SNAPCENTER_PORT=8145
SUITE INSTALLDIR="C: \Program Files\NetApp\SnapCenter"
BI_SERVICEACCOUNT=domain\administrator BI_SERVICEPWD=password
ISFeatureInstall=SCW`
```
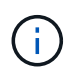

Alle Parameter, die während der Installation von Plug-in für Windows übergeben wurden, sind Groß- und Kleinschreibung.

Geben Sie die Werte für die folgenden Variablen ein:

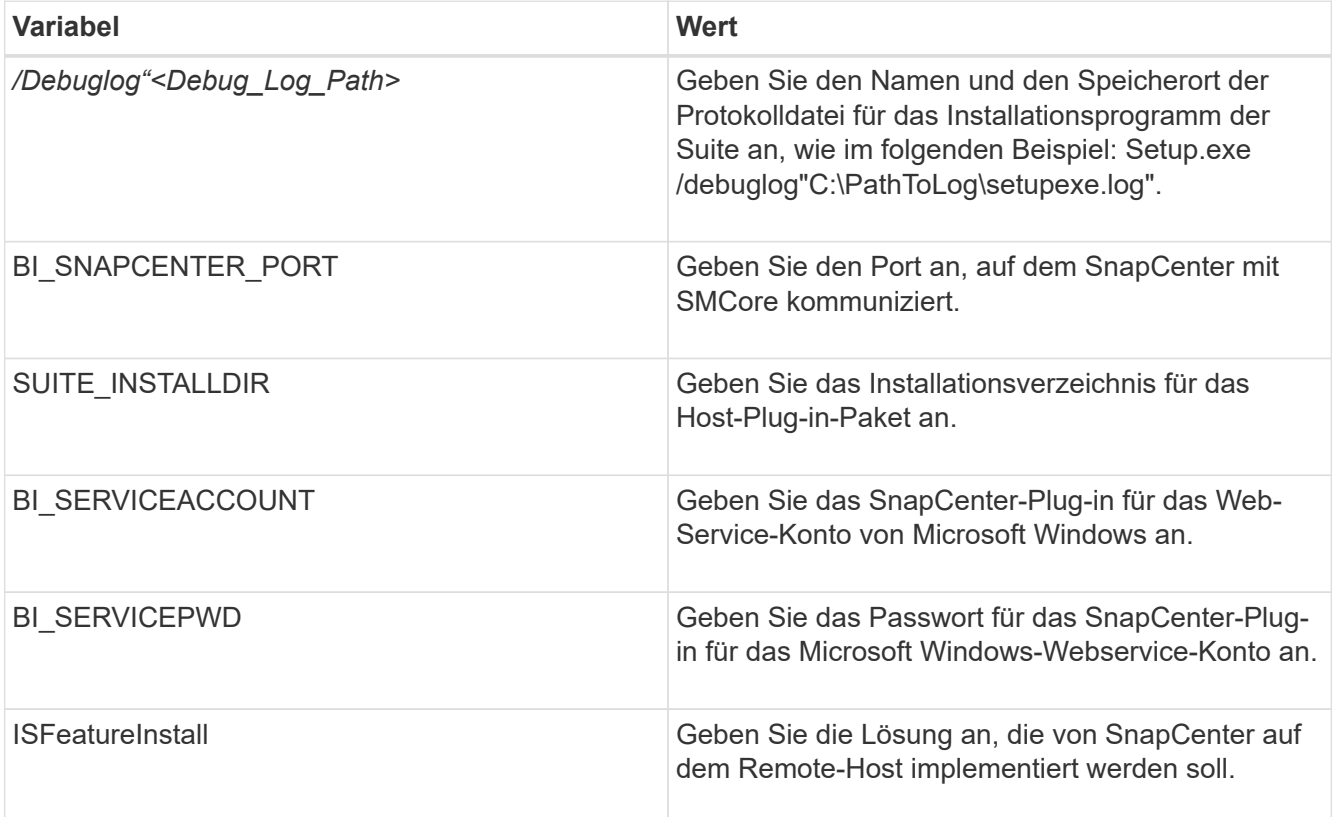

Der Parameter *debuglog* enthält den Pfad der Protokolldatei für SnapCenter. Das Schreiben in diese

Protokolldatei ist die bevorzugte Methode, um Informationen zur Fehlerbehebung zu erhalten, da die Datei die Ergebnisse von Prüfungen enthält, die die Installation für Plug-in-Voraussetzungen ausführt.

Weitere Informationen zur Fehlerbehebung finden Sie bei Bedarf in der Protokolldatei für das Paket SnapCenter für Windows. Die Protokolldateien für das Paket werden (älteste zuerst) im Ordner *%Temp%* aufgeführt, z. B. *C:\temp\*.

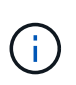

Die Installation des Plug-ins für Windows registriert das Plug-in auf dem Host und nicht auf dem SnapCenter-Server. Sie können das Plug-in auf dem SnapCenter Server registrieren, indem Sie den Host mithilfe der SnapCenter GUI oder PowerShell Cmdlet hinzufügen. Nach dem Hinzufügen des Hosts wird das Plug-in automatisch erkannt.

# **Überwachen Sie den Installationsstatus des SnapCenter Plug-in-Pakets**

Sie können den Fortschritt der Installation des SnapCenter-Plug-in-Pakets über die Seite Jobs überwachen. Möglicherweise möchten Sie den Installationsfortschritt prüfen, um festzustellen, wann die Installation abgeschlossen ist oder ob ein Problem vorliegt.

#### **Über diese Aufgabe**

Die folgenden Symbole werden auf der Seite Aufträge angezeigt und geben den Status der Operation an:

- **O** In Bearbeitung
- **Frfolgreich abgeschlossen**
- **\*** Fehlgeschlagen
- Abgeschlossen mit Warnungen oder konnte aufgrund von Warnungen nicht gestartet werden
- **D** Warteschlange

#### **Schritte**

•

- 1. Klicken Sie im linken Navigationsbereich auf **Monitor**.
- 2. Klicken Sie auf der Seite **Monitor** auf **Jobs**.
- 3. Gehen Sie auf der Seite **Jobs** folgendermaßen vor, um die Liste so zu filtern, dass nur Plug-in-Installationsvorgänge aufgelistet werden:
	- a. Klicken Sie Auf **Filter**.
	- b. Optional: Geben Sie das Start- und Enddatum an.
	- c. Wählen Sie im Dropdown-Menü Typ die Option **Plug-in Installation**.
	- d. Wählen Sie im Dropdown-Menü Status den Installationsstatus aus.
	- e. Klicken Sie Auf **Anwenden**.
- 4. Wählen Sie den Installationsauftrag aus und klicken Sie auf **Details**, um die Jobdetails anzuzeigen.
- 5. Klicken Sie auf der Seite **Job Details** auf **Protokolle anzeigen**.

# **Konfigurieren Sie das CA-Zertifikat**

#### **ZertifikatCSR-Datei erstellen**

Sie können eine Zertifikatsignierungsanforderung (CSR) generieren und das Zertifikat importieren, das von einer Zertifizierungsstelle (CA) mit dem generierten CSR abgerufen werden kann. Dem Zertifikat ist ein privater Schlüssel zugeordnet.

CSR ist ein Block von codiertem Text, der einem autorisierten Zertifikatanbieter zur Beschaffung des signierten CA-Zertifikats übergeben wird.

Informationen zum Generieren einer CSR finden Sie unter ["So generieren Sie eine CSR-Datei für das CA-](https://kb.netapp.com/Advice_and_Troubleshooting/Data_Protection_and_Security/SnapCenter/How_to_generate_CA_Certificate_CSR_file)[Zertifikat"](https://kb.netapp.com/Advice_and_Troubleshooting/Data_Protection_and_Security/SnapCenter/How_to_generate_CA_Certificate_CSR_file).

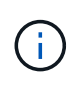

Wenn Sie das CA-Zertifikat für Ihre Domain (\*.domain.company.com) oder Ihr System (machine1.domain.company.com) besitzen, können Sie die Erstellung der CA-Zertifikat-CSR-Datei überspringen. Sie können das vorhandene CA-Zertifikat mit SnapCenter bereitstellen.

Bei Clusterkonfigurationen sollten der Clustername (virtueller Cluster-FQDN) und die entsprechenden Hostnamen im CA-Zertifikat aufgeführt werden. Das Zertifikat kann aktualisiert werden, indem Sie das Feld Alternative Name (SAN) des Studienteilnehmers ausfüllen, bevor Sie das Zertifikat beschaffen. Bei einem Platzhalter-Zertifikat (\*.domain.company.com) enthält das Zertifikat implizit alle Hostnamen der Domäne.

#### **Importieren von CA-Zertifikaten**

Sie müssen die CA-Zertifikate mithilfe der Microsoft-Verwaltungskonsole (MMC) auf den SnapCenter-Server und die Windows-Host-Plug-ins importieren.

#### **Schritte**

- 1. Gehen Sie zur Microsoft Management Console (MMC) und klicken Sie dann auf **Datei** > **Snapin hinzufügen/entfernen**.
- 2. Wählen Sie im Fenster **Snap-ins** die Option **Zertifikate** aus und klicken Sie dann auf **Hinzufügen**.
- 3. Wählen Sie im Fenster **Zertifikate Snap-in** die Option **Computerkonto** aus und klicken Sie dann auf **Fertig stellen**.
- 4. Klicken Sie Auf **Konsolenwurzel** > **Zertifikate Lokaler Computer** > **Vertrauenswürdige Stammzertifizierungsbehörden** > **Zertifikate**.
- 5. Klicken Sie mit der rechten Maustaste auf den Ordner "Vertrauenswürdige Stammzertifizierungsstellen" und wählen Sie dann **Alle Aufgaben** > **Import**, um den Importassistenten zu starten.
- 6. Füllen Sie den Assistenten wie folgt aus:

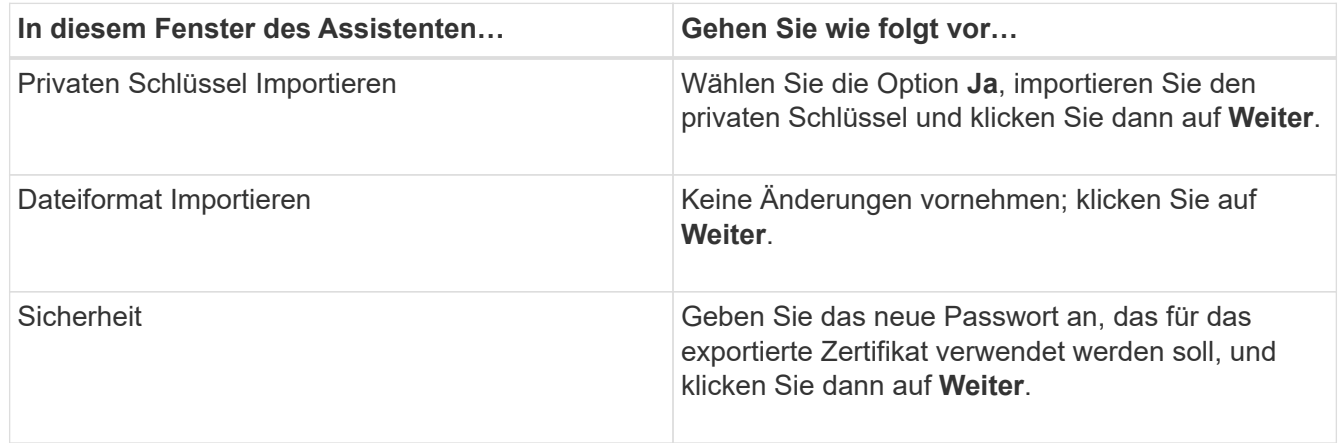

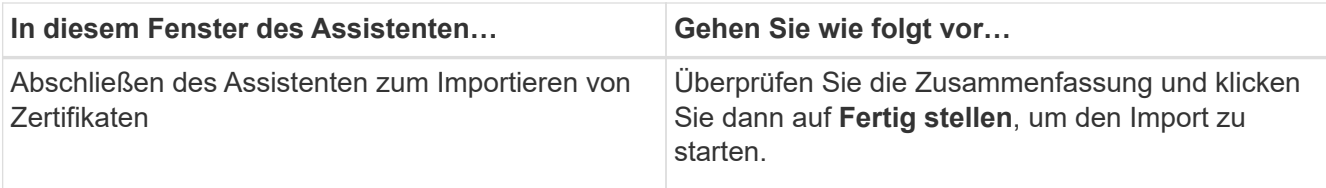

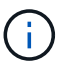

Der Import des Zertifikats sollte mit dem privaten Schlüssel gebündelt werden (unterstützte Formate sind: \*.pfx, \*.p12, \*.p7b).

7. Wiederholen Sie Schritt 5 für den Ordner "persönlich".

#### **Abrufen des Daumenabdrucks für das CA-Zertifikat**

Ein ZertifikatDaumendruck ist eine hexadezimale Zeichenfolge, die ein Zertifikat identifiziert. Ein Daumendruck wird aus dem Inhalt des Zertifikats mithilfe eines Daumendruckalgorithmus berechnet.

#### **Schritte**

- 1. Führen Sie auf der GUI folgende Schritte durch:
	- a. Doppelklicken Sie auf das Zertifikat.
	- b. Klicken Sie im Dialogfeld Zertifikat auf die Registerkarte **Details**.
	- c. Blättern Sie durch die Liste der Felder und klicken Sie auf **Miniaturdruck**.
	- d. Kopieren Sie die hexadezimalen Zeichen aus dem Feld.
	- e. Entfernen Sie die Leerzeichen zwischen den hexadezimalen Zahlen.

Wenn der Daumendruck beispielsweise lautet: "a9 09 50 2d d8 2a e4 14 33 e6 f8 38 86 b0 0d 42 77 a3 2a 7b", wird nach dem Entfernen der Leerzeichen der Text "a909502dd82ae41433e6f83886b00d4277a32a7b" lauten.

- 2. Führen Sie Folgendes aus PowerShell aus:
	- a. Führen Sie den folgenden Befehl aus, um den Daumendruck des installierten Zertifikats aufzulisten und das kürzlich installierte Zertifikat anhand des Betreff-Namens zu identifizieren.

*Get-ChildItem -Path Cert:\LocalMachine\My*

b. Kopieren Sie den Daumendruck.

#### **Konfigurieren Sie das CA-Zertifikat mit den Windows-Host-Plug-in-Diensten**

Sie sollten das CA-Zertifikat mit den Windows-Host-Plug-in-Diensten konfigurieren, um das installierte digitale Zertifikat zu aktivieren.

Führen Sie die folgenden Schritte auf dem SnapCenter-Server und allen Plug-in-Hosts durch, auf denen CA-Zertifikate bereits bereitgestellt wurden.

#### **Schritte**

1. Entfernen Sie die vorhandene Zertifikatbindung mit SMCore-Standardport 8145, indem Sie den folgenden Befehl ausführen:

> netsh http delete sslcert ipport=0.0.0.0: <SMCore Port>

Beispiel:

 > netsh http delete sslcert ipport=0.0.0.0:8145 . Binden Sie das neu installierte Zertifikat an die Windows Host Plugin-Dienste, indem Sie die folgenden Befehle ausführen:

> \$cert = "*<certificate thumbprint>*"

> \$guid = [guid]::NewGuid().ToString("B")

> netsh http add sslcert ipport=0.0.0.0: *<SMCore Port>* certhash=\$cert appid="\$guid"

Beispiel:

> \$cert = "a909502dd82ae41433e6f83886b00d4277a32a7b" > \$guid = [guid]::NewGuid().ToString("B") > netsh http add sslcert ipport=0.0.0.0:8145 certhash=\$cert appid="\$guid"

#### **Aktivieren Sie CA-Zertifikate für Plug-ins**

Sie sollten die CA-Zertifikate konfigurieren und die CA-Zertifikate im SnapCenter-Server und den entsprechenden Plug-in-Hosts bereitstellen. Sie sollten die CA-Zertifikatsvalidierung für die Plug-ins aktivieren.

#### **Was Sie brauchen**

- Sie können die CA-Zertifikate mit dem Cmdlet "Run\_set-SmCertificateSettings\_" aktivieren oder deaktivieren.
- Sie können den Zertifikatsstatus für die Plug-ins mithilfe der *get-SmCertificateSettings* anzeigen.

Die Informationen zu den Parametern, die mit dem Cmdlet und deren Beschreibungen verwendet werden können, können durch Ausführen von *get-Help Command\_Name* abgerufen werden. Alternativ können Sie auch auf die verweisen ["SnapCenter Software Cmdlet Referenzhandbuch"](https://library.netapp.com/ecm/ecm_download_file/ECMLP2877143).

#### **Schritte**

- 1. Klicken Sie im linken Navigationsbereich auf **Hosts**.
- 2. Klicken Sie auf der Host-Seite auf **verwaltete Hosts**.
- 3. Wählen Sie ein- oder mehrere Plug-in-Hosts aus.
- 4. Klicken Sie auf **Weitere Optionen**.
- 5. Wählen Sie **Zertifikatvalidierung Aktivieren**.

#### **Nach Ihrer Beendigung**

Auf dem Reiter Managed Hosts wird ein Schloss angezeigt, und die Farbe des Vorhängeschlosses zeigt den Status der Verbindung zwischen SnapCenter Server und dem Plug-in-Host an.

- $\bullet$  Zeigt an, dass das CA-Zertifikat weder aktiviert noch dem Plug-in-Host zugewiesen ist.
- **D** Zeigt an, dass das CA-Zertifikat erfolgreich validiert wurde.
- **Q** Zeigt an, dass das CA-Zertifikat nicht validiert werden konnte.
- **A** Zeigt an, dass die Verbindungsinformationen nicht abgerufen werden konnten.

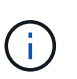

Wenn der Status gelb oder grün lautet, werden die Datensicherungsvorgänge erfolgreich abgeschlossen.

# <span id="page-30-0"></span>**Installieren Sie das SnapCenter Plug-in für VMware vSphere**

Wenn Ihre Datenbanken auf Virtual Machines (VMs) gespeichert sind oder VMs und Datastores geschützt werden sollen, müssen Sie das SnapCenter Plug-in für die virtuelle Appliance VMware vSphere implementieren.

Informationen zur Bereitstellung finden Sie unter ["Implementierungsübersicht"](https://docs.netapp.com/us-en/sc-plugin-vmware-vsphere/scpivs44_get_started_overview.html).

# **Bereitstellen eines CA-Zertifikats**

Informationen zur Konfiguration des CA-Zertifikats mit dem SnapCenter-Plug-in für VMware vSphere finden Sie unter ["Erstellen oder importieren Sie ein SSL-Zertifikat"](https://kb.netapp.com/Advice_and_Troubleshooting/Data_Protection_and_Security/SnapCenter/How_to_create_and_or_import_an_SSL_certificate_to_SnapCenter_Plug-in_for_VMware_vSphere_(SCV)).

# **Konfigurieren Sie die CRL-Datei**

Das SnapCenter Plug-in für VMware vSphere sucht die CRL-Dateien in einem vorkonfigurierten Verzeichnis. Das Standardverzeichnis der CRL-Dateien für das SnapCenter Plug-in für VMware vSphere ist */opt/netapp/config/crl*.

Sie können mehrere CRL-Dateien in diesem Verzeichnis platzieren. Die eingehenden Zertifikate werden gegen jede CRL überprüft.

# <span id="page-30-1"></span>**Sichern Sie Windows File-Systeme**

## **Sichern Sie Windows File-Systeme**

Wenn das SnapCenter-Plug-in für Microsoft Windows in Ihrer Umgebung installiert wird, können Sie mit SnapCenter Backups der Windows Filesysteme erstellen. Sie können ein einzelnes Dateisystem oder eine Ressourcengruppe sichern, die mehrere Dateisysteme enthält. Sie können Backups nach Bedarf oder gemäß einem definierten Schutzzeitplan erstellen.

Sie können mehrere Backups so planen, dass sie gleichzeitig über mehrere Server ausgeführt werden. Backup- und Restore-Vorgänge können nicht gleichzeitig auf derselben Ressource durchgeführt werden.

Der folgende Workflow zeigt die Reihenfolge, in der Sie die Backup-Vorgänge durchführen müssen:

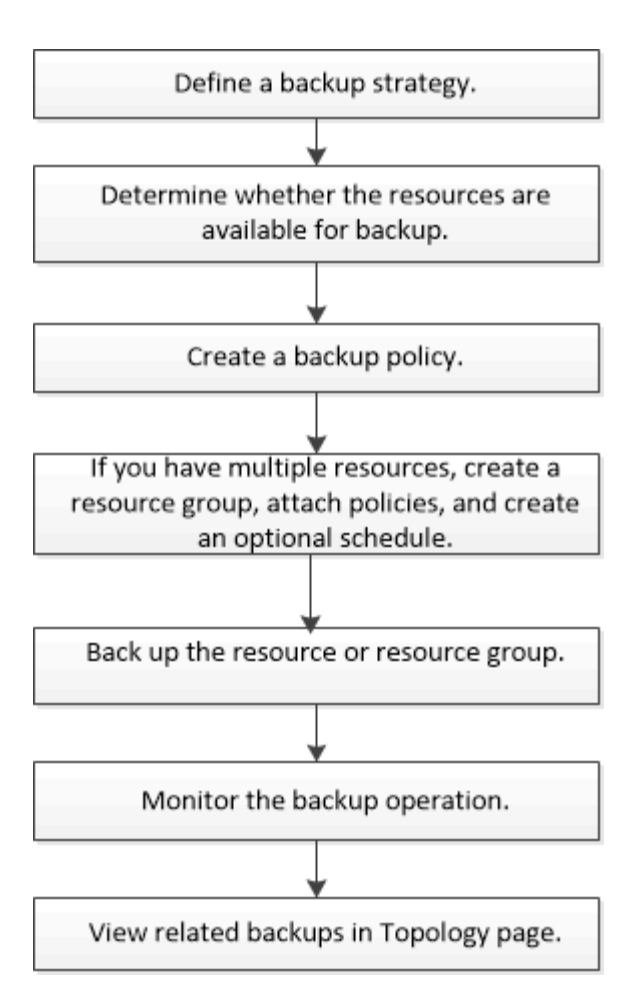

Außerdem können Sie PowerShell Cmdlets manuell oder in Skripten verwenden, um Backup-, Wiederherstellungs- und Klonvorgänge durchzuführen. Die SnapCenter Cmdlet Hilfe oder das ["SnapCenter](https://library.netapp.com/ecm/ecm_download_file/ECMLP2877143) [Software Cmdlet Referenzhandbuch"](https://library.netapp.com/ecm/ecm_download_file/ECMLP2877143) Enthält detaillierte Informationen zu PowerShell Cmdlets.

# **Bestimmen Sie die Verfügbarkeit von Ressourcen für Windows File-Systeme**

Ressourcen sind die LUNs und ähnliche Komponenten in Ihrem Dateisystem, die von Ihren installierten Plug-ins verwaltet werden. Sie können diese Ressourcen zu Ressourcengruppen hinzufügen, sodass Sie Datensicherungsaufträge auf mehreren Ressourcen ausführen können. Zunächst müssen Sie jedoch ermitteln, welche Ressourcen Sie verfügbar haben. Die Ermittlung verfügbarer Ressourcen überprüft außerdem, ob die Plug-in-Installation erfolgreich abgeschlossen wurde.

#### **Was Sie brauchen**

- Sie müssen bereits Aufgaben abgeschlossen haben, z. B. das Installieren von SnapCenter-Servern, das Hinzufügen von Hosts, das Erstellen von SVM-Verbindungen (Storage Virtual Machine) und das Hinzufügen von Anmeldeinformationen.
- Wenn Dateien auf VMware RDM-LUNs oder VMDKs vorhanden sind, müssen Sie das SnapCenter Plug-in für VMware vSphere implementieren und das Plug-in mit SnapCenter registrieren. Weitere Informationen finden Sie unter ["Dokumentation zum SnapCenter Plug-in für VMware vSphere"](https://docs.netapp.com/us-en/sc-plugin-vmware-vsphere/).

#### **Schritte**

- 1. Klicken Sie im linken Navigationsbereich auf **Ressourcen** und wählen Sie dann das entsprechende Plugin aus der Liste aus.
- 2. Wählen Sie auf der Seite Ressourcen die Option **Dateisysteme** aus der Liste aus.
- 3. Wählen Sie den Host aus, um die Liste der Ressourcen zu filtern, und klicken Sie dann auf **Ressourcen aktualisieren**.

Die neu hinzugefügten, umbenannten oder gelöschten Dateisysteme werden in den SnapCenter-Serverbestand aktualisiert.

# **Erstellen von Backup-Richtlinien für Windows Filesysteme**

Sie können eine neue Sicherungsrichtlinie für Ressourcen erstellen, bevor Sie SnapCenter zum Sichern von Windows-Dateisystemen verwenden, oder Sie können eine neue Backup-Richtlinie zum Zeitpunkt der Erstellung einer Ressourcengruppen oder beim Backup einer Ressource erstellen.

#### **Was Sie brauchen**

- Sie müssen Ihre Backup-Strategie definiert haben. ["Weitere Informationen ."](#page-11-0)
- Sie müssen auf die Datensicherung vorbereitet sein.

Zur Vorbereitung auf die Datensicherung müssen Aufgaben wie das Installieren von SnapCenter, das Hinzufügen von Hosts, die Erkennung von Ressourcen und das Erstellen von SVM-Verbindungen (Storage Virtual Machine) durchgeführt werden.

- Wenn Sie Snapshot Kopien in einen gespiegelten oder sekundären Vault-Storage replizieren, muss der SnapCenter Administrator Ihnen die SVMs sowohl für die Quell- als auch die Ziel-Volumes zugewiesen haben.
- Wenn Sie die PowerShell-Skripte in Prescripts und Postscripts ausführen möchten, sollten Sie den Wert des Parameters usePowershellProcessforScripts in der Datei Web.config auf true setzen.

Der Standardwert ist false

#### **Schritte**

- 1. Klicken Sie im linken Navigationsbereich auf **Einstellungen**.
- 2. Klicken Sie auf der Seite Einstellungen auf **Richtlinien**.
- 3. Um zu bestimmen, ob Sie eine vorhandene Richtlinie verwenden können, wählen Sie den Richtliniennamen aus und klicken Sie dann auf **Details**.

Nach Überprüfung der vorhandenen Richtlinien können Sie eine der folgenden Aktionen durchführen:

- Vorhandene Richtlinie verwenden
- Kopieren Sie eine vorhandene Richtlinie, und ändern Sie die Richtlinienkonfiguration.
- Erstellen Sie eine neue Richtlinie.
- 4. Um eine neue Richtlinie zu erstellen, klicken Sie auf **Neu**.
- 5. Geben Sie auf der Seite Name den Richtliniennamen und eine Beschreibung ein.
- 6. Führen Sie auf der Seite Backup-Optionen die folgenden Aufgaben aus:

a. Wählen Sie eine Sicherungseinstellung aus.

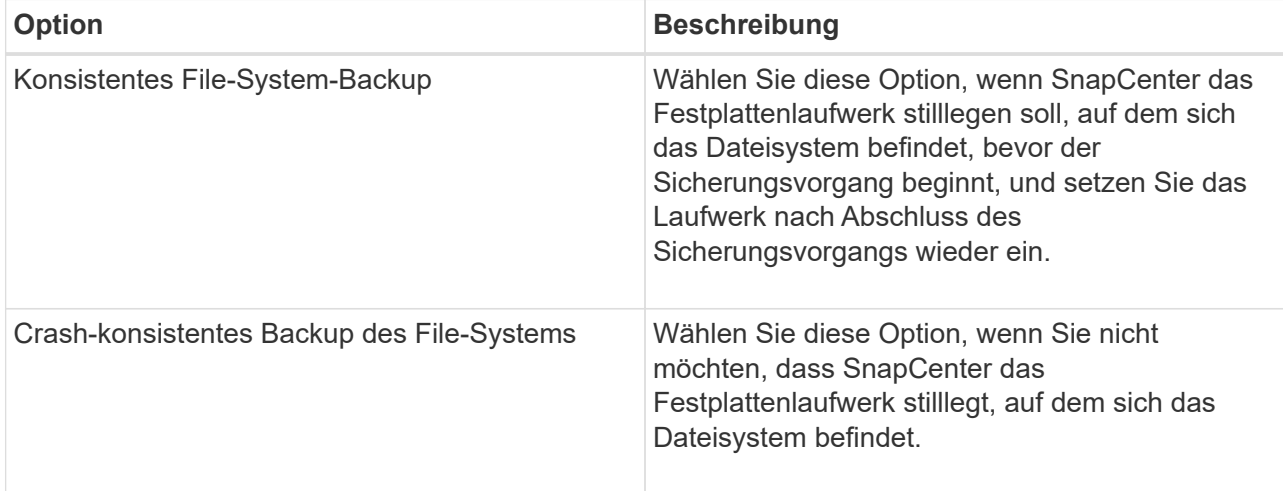

b. Wählen Sie eine Zeitplanfrequenz (auch als Richtlinientyp bezeichnet) aus.

Die Richtlinie gibt nur die Backup-Häufigkeit an. Der spezifische Schutzzeitplan für das Sichern ist in der Ressourcengruppe festgelegt. Daher können zwei oder mehr Ressourcengruppen dieselbe Richtlinien- und Backup-Häufigkeit teilen, jedoch unterschiedliche Backup-Pläne haben.

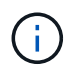

Wenn Sie für 2:00 Uhr geplant sind, wird der Zeitplan während der Sommerzeit (DST) nicht ausgelöst.

7. Legen Sie auf der Seite Aufbewahrung die Aufbewahrungseinstellungen für On-Demand-Backups und für jede ausgewählte Zeitplanfrequenz fest.

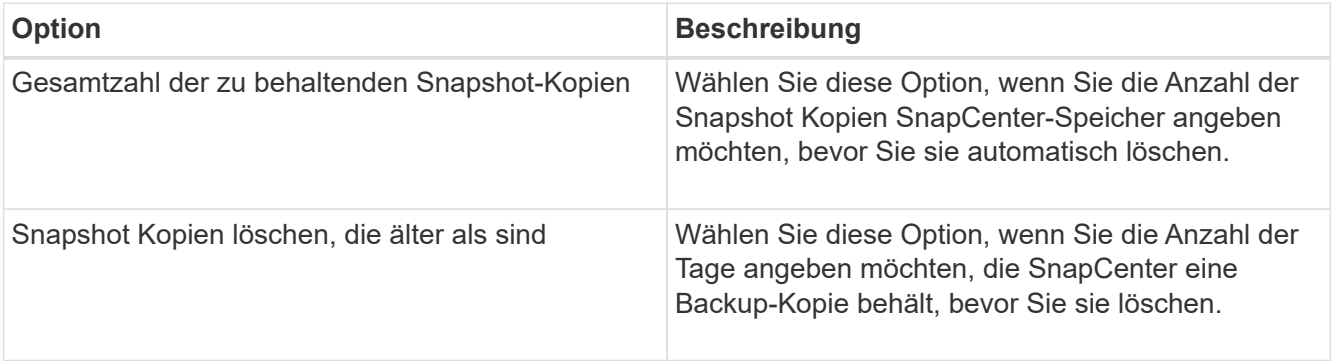

Sie sollten den Aufbewahrungswert auf 2 oder höher einstellen. Der Mindestwert für die Aufbewahrungsanzahl beträgt 2.

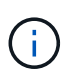

( i )

Der maximale Aufbewahrungswert ist 1018 für Ressourcen auf ONTAP 9.4 oder höher und 254 für Ressourcen unter ONTAP 9.3 oder einer früheren Version. Backups schlagen fehl, wenn die Aufbewahrung auf einen Wert festgelegt ist, der höher ist, als die zugrunde liegende ONTAP Version unterstützt.

8. Geben Sie auf der Seite "Replikation" die Replikation auf das sekundäre Speichersystem an:

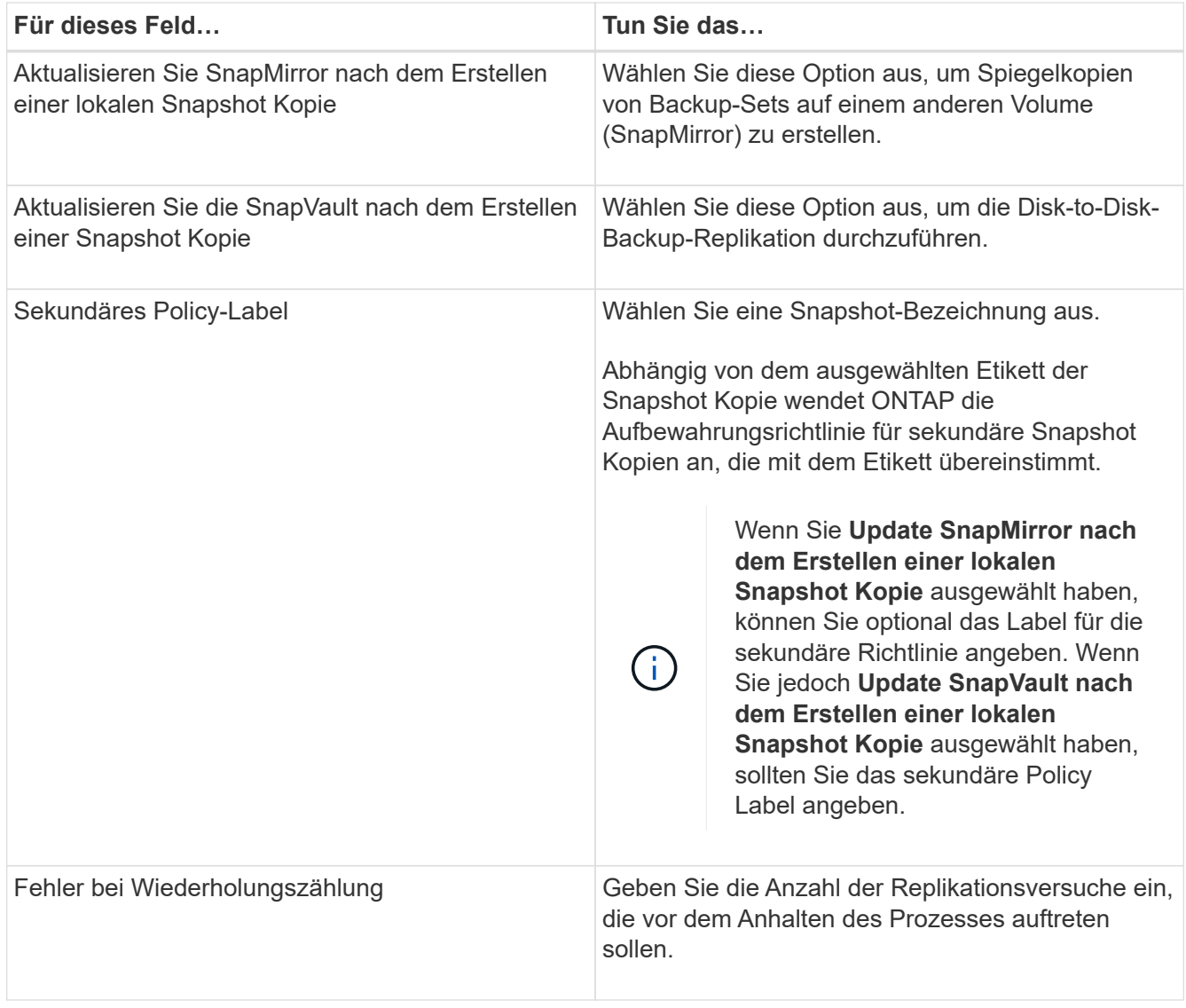

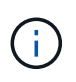

Sie sollten die SnapMirror Aufbewahrungsrichtlinie in ONTAP für den sekundären Storage konfigurieren, um zu vermeiden, dass die maximale Anzahl an Snapshot Kopien auf dem sekundären Storage erreicht wird.

9. Geben Sie auf der Seite Skript den Pfad des Prescript oder Postscripts ein, den der SnapCenter-Server vor oder nach dem Backup ausführen soll, bzw. ein Zeitlimit, das SnapCenter wartet, bis das Skript ausgeführt wird, bevor das Timing abgeschlossen wird.

Sie können beispielsweise ein Skript ausführen, um SNMP-Traps zu aktualisieren, Warnmeldungen zu automatisieren und Protokolle zu senden.

10. Überprüfen Sie die Zusammenfassung und klicken Sie dann auf **Fertig stellen**.

# **Erstellen von Ressourcengruppen für Windows-Dateisysteme**

Eine Ressourcengruppe ist der Container, zu dem Sie mehrere Dateisysteme hinzufügen können, die Sie schützen möchten. Sie müssen auch eine oder mehrere Richtlinien an die Ressourcengruppe anhängen, um den Typ des Datensicherungsauftrags zu definieren, den Sie ausführen möchten, und dann den Backup-Zeitplan festlegen.

#### **Schritte**

- 1. Klicken Sie im linken Navigationsbereich auf **Ressourcen** und wählen Sie dann das entsprechende Plugin aus der Liste aus.
- 2. Wählen Sie auf der Seite Ressourcen die Option **Dateisysteme** aus der Liste aus.

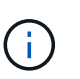

Wenn Sie vor Kurzem ein Dateisystem zu SnapCenter hinzugefügt haben, klicken Sie auf **Ressourcen aktualisieren**, um die neu hinzugefügte Ressource anzuzeigen.

- 3. Klicken Sie Auf **Neue Ressourcengruppe**.
- 4. Gehen Sie auf der Seite Name im Assistenten wie folgt vor:

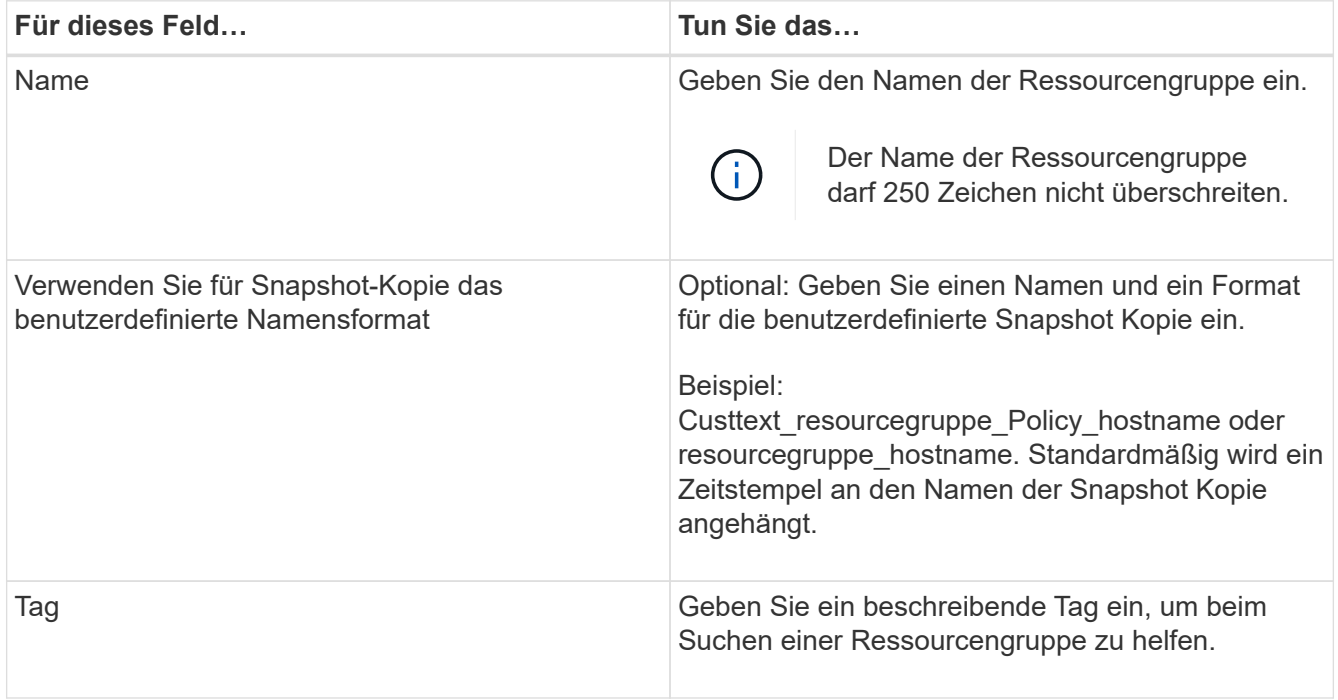

- 5. Führen Sie auf der Seite Ressourcen die folgenden Aufgaben aus:
	- a. Wählen Sie den Host aus, um die Liste der Ressourcen zu filtern.

Wenn Sie vor Kurzem Ressourcen hinzugefügt haben, werden diese erst nach einer Aktualisierung der Ressourcenliste in der Liste der verfügbaren Ressourcen angezeigt.

b. Klicken Sie im Abschnitt Verfügbare Ressourcen auf die Dateisysteme, die Sie sichern möchten, und klicken Sie dann auf den rechten Pfeil, um sie in den Abschnitt Hinzufügen zu verschieben.

Wenn Sie die Option **Autoselect alle Ressourcen auf demselben Speichervolumen** auswählen, werden alle Ressourcen auf demselben Volume ausgewählt. Wenn Sie sie in den Abschnitt "Hinzugefügt" verschieben, werden alle Ressourcen auf diesem Volume zusammen verschoben.

Um ein einzelnes Dateisystem hinzuzufügen, deaktivieren Sie die Option **Autoselect alle Ressourcen auf demselben Speichervolumen**, und wählen Sie dann die Dateisysteme aus, die Sie in den Abschnitt Hinzufügen verschieben möchten.

6. Führen Sie auf der Seite Richtlinien die folgenden Aufgaben aus:

a. Wählen Sie eine oder mehrere Richtlinien aus der Dropdown-Liste aus.

Sie können eine beliebige vorhandene Richtlinie auswählen und auf **Details** klicken, um zu bestimmen, ob Sie diese Richtlinie verwenden können.

Wenn keine vorhandene Richtlinie Ihren Anforderungen entspricht, können Sie eine neue Richtlinie

erstellen, indem Sie auf \* klicken  $\vert$  \* Um den Policy Wizard zu starten.

Die ausgewählten Richtlinien werden in der Spalte Richtlinie im Abschnitt "Zeitpläne für ausgewählte Richtlinien konfigurieren" aufgeführt.

b.

Klicken Sie im Abschnitt Zeitpläne für ausgewählte Richtlinien konfigurieren auf <sup>1</sup> In der Spalte Zeitplan konfigurieren für die Richtlinie, für die Sie den Zeitplan konfigurieren möchten.

- c. Wenn die Richtlinie mit mehreren Terminplantypen (Frequenzen) verknüpft ist, wählen Sie die Frequenz aus, die Sie konfigurieren möchten.
- d. Konfigurieren Sie den Zeitplan im Dialogfeld Add Schedules for Policy\_Name\_, indem Sie das Startdatum, das Ablaufdatum und die Häufigkeit angeben und dann auf **Finish** klicken.

Die konfigurierten Zeitpläne werden in der Spalte "angewendete Zeitpläne" im Abschnitt "Zeitpläne für ausgewählte Richtlinien konfigurieren" aufgeführt.

Backup-Zeitpläne von Drittanbietern werden nicht unterstützt, wenn sie sich mit SnapCenter Backup-Zeitplänen überschneiden. Sie sollten die Zeitpläne aus dem Windows Task Scheduler und dem SQL Server Agent nicht ändern.

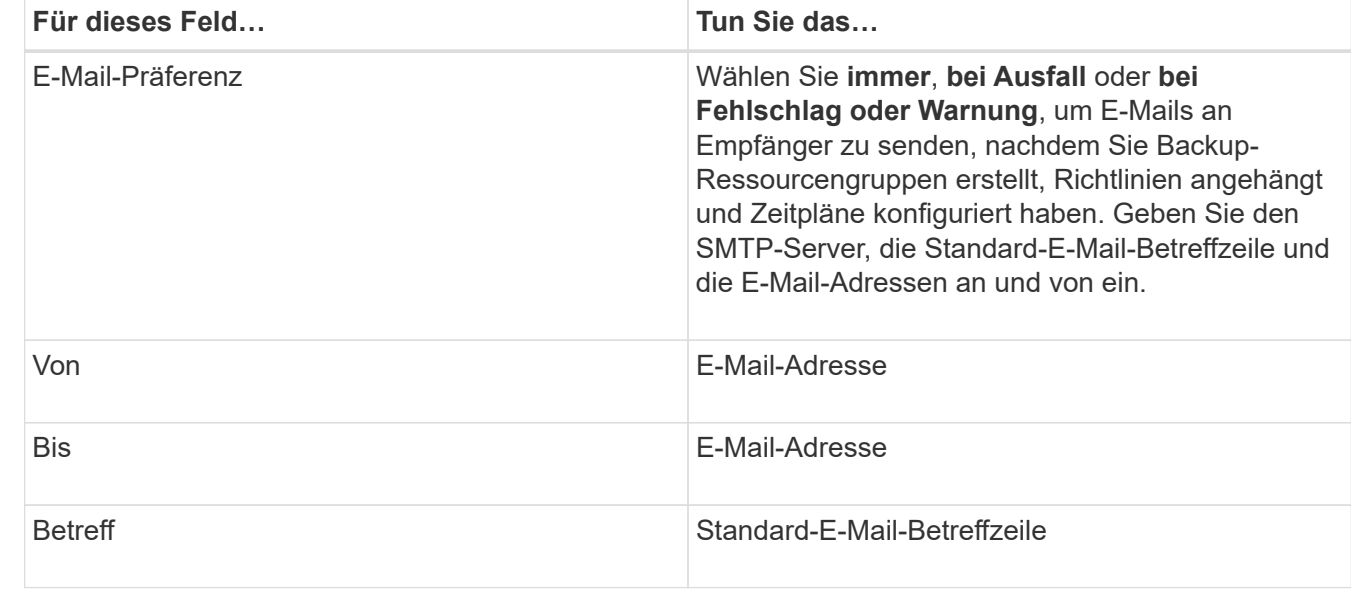

7. Geben Sie auf der Benachrichtigungsseite wie folgt Benachrichtigungsinformationen an:

8. Überprüfen Sie die Zusammenfassung und klicken Sie dann auf **Fertig stellen**.

Sie können ein Backup nach Bedarf durchführen oder warten, bis das geplante Backup durchgeführt wird.

# **Bedarfsgerechtes Backup für eine einzelne Ressource für Windows File-Systeme**

Wenn sich eine Ressource nicht in einer Ressourcengruppe befindet, können Sie die Ressource On Demand auf der Seite Ressourcen sichern.

#### **Über diese Aufgabe**

Wenn Sie eine Ressource mit einer SnapMirror Beziehung zum sekundären Storage sichern möchten, sollte die dem Storage-Benutzer zugewiesene Rolle die Berechtigung "snapmirror all" enthalten. Wenn Sie jedoch die Rolle "vsadmin" verwenden, ist die Berechtigung "snapmirror all" nicht erforderlich.

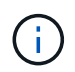

Beim Backup eines Dateisystems sichert SnapCenter keine LUNs, die auf einem Volume Mount-Punkt (VMP) in dem gesicherten Dateisystem gemountet sind.

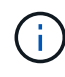

Wenn Sie in einem Windows-Dateisystemkontext arbeiten, sichern Sie keine Datenbankdateien. Dadurch entsteht ein inkonsistentes Backup und ein möglicher Datenverlust beim Restore. Zum Schutz von Datenbankdateien müssen Sie das entsprechende SnapCenter Plug-in für die Datenbank verwenden (z. B. SnapCenter Plug-in für Microsoft SQL Server, SnapCenter Plug-in für Microsoft Exchange Server oder ein benutzerdefiniertes Plug-in für Datenbankdateien).

#### **Schritte**

- 1. Klicken Sie im linken Navigationsbereich auf **Ressourcen** und wählen Sie dann das entsprechende Plugin aus der Liste aus.
- 2. Wählen Sie auf der Seite Ressourcen den Ressourcentyp Dateisystem aus, und wählen Sie dann die Ressource aus, die Sie sichern möchten.
- 3. Wenn der Assistent "Dateisystem Schutz" nicht automatisch startet, klicken Sie auf **Schützen**, um den Assistenten zu starten.

Legen Sie die Schutzeinstellungen fest, wie in den Aufgaben zum Erstellen von Ressourcengruppen beschrieben.

4. Optional: Geben Sie auf der Seite "Ressource" des Assistenten ein benutzerdefiniertes Namensformat für die Snapshot Kopie ein.

Beispiel: Custtext\_resourcegruppe\_Policy\_hostname oder resourcegruppe\_hostname. Standardmäßig wird ein Zeitstempel an den Namen der Snapshot Kopie angehängt.

- 5. Führen Sie auf der Seite Richtlinien die folgenden Aufgaben aus:
	- a. Wählen Sie eine oder mehrere Richtlinien aus der Dropdown-Liste aus.

Sie können eine beliebige vorhandene Richtlinie auswählen und dann auf **Details** klicken, um zu bestimmen, ob Sie diese Richtlinie verwenden können.

Wenn keine vorhandene Richtlinie Ihren Anforderungen entspricht, können Sie eine vorhandene Richtlinie kopieren und ändern oder Sie können eine neue Richtlinie erstellen, indem Sie auf klicken

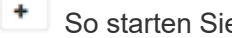

So starten Sie den Richtlinienassistenten.

Die ausgewählten Richtlinien werden in der Spalte Richtlinie im Abschnitt "Zeitpläne für ausgewählte Richtlinien konfigurieren" aufgeführt.

Klicken Sie im Abschnitt Zeitpläne für ausgewählte Richtlinien konfigurieren auf <sup>1</sup> In der Spalte Zeitplan konfigurieren für die Richtlinie konfigurieren, für die Sie den Zeitplan konfigurieren möchten.

c. Konfigurieren Sie den Zeitplan im Dialogfeld Add Schedules for Policy\_Name\_, indem Sie das Startdatum, das Ablaufdatum und die Häufigkeit angeben und dann auf **Finish** klicken.

Die konfigurierten Zeitpläne werden in der Spalte "angewendete Zeitpläne" im Abschnitt "Zeitpläne für ausgewählte Richtlinien konfigurieren" aufgeführt.

["Geplante Vorgänge können fehlschlagen"](https://kb.netapp.com/Advice_and_Troubleshooting/Data_Protection_and_Security/SnapCenter/Scheduled_data_protection_operations_fail_if_the_number_of_operations_running_reaches_maximum_limit)

6. Führen Sie auf der Seite Benachrichtigung die folgenden Aufgaben aus:

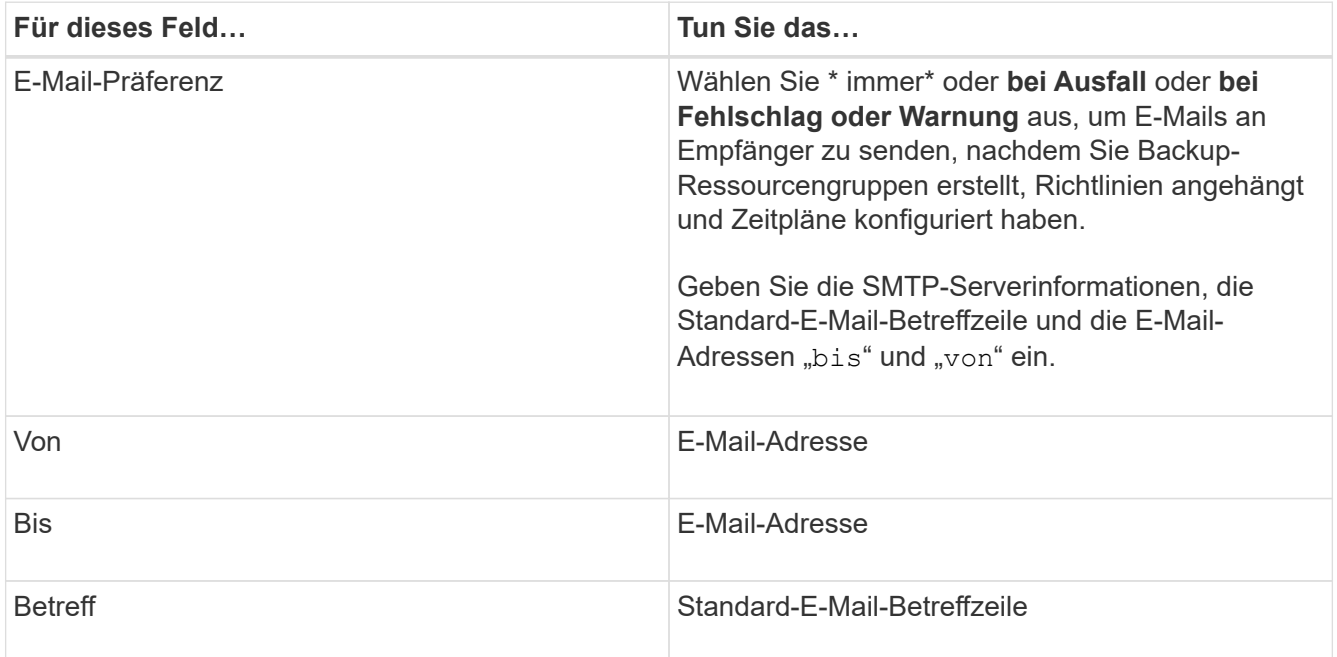

7. Überprüfen Sie die Zusammenfassung und klicken Sie dann auf **Fertig stellen**.

Die Seite der Datenbanktopologie wird angezeigt.

- 8. Klicken Sie auf **Jetzt sichern**.
- 9. Führen Sie auf der Seite Backup die folgenden Schritte aus:
	- a. Wenn Sie mehrere Richtlinien auf die Ressource angewendet haben, wählen Sie aus der Dropdown-Liste Richtlinie die Richtlinie aus, die Sie für das Backup verwenden möchten.

Wenn die für das On-Demand-Backup ausgewählte Richtlinie einem Backup-Zeitplan zugeordnet ist, werden die On-Demand-Backups auf Basis der für den Zeitplantyp festgelegten Aufbewahrungseinstellungen beibehalten.

- b. Klicken Sie Auf **Backup**.
- 10. Überwachen Sie den Fortschritt des Vorgangs, indem Sie auf **Monitor** > **Jobs** klicken.

# **Sichern Sie Ressourcengruppen für Windows File-Systeme**

Eine Ressourcengruppe ist eine Sammlung von Ressourcen auf einem Host oder

b.

Cluster. Für alle in der Ressourcengruppe definierten Ressourcen wird ein Sicherungsvorgang in der Ressourcengruppe durchgeführt. Auf der Seite "Ressourcen" können Sie ein Backup einer Ressourcengruppe nach Bedarf erstellen. Wenn eine Ressourcengruppe über eine Richtlinie und einen konfigurierten Zeitplan verfügt, werden die Backups automatisch gemäß dem Zeitplan durchgeführt.

#### **Was Sie brauchen**

- Sie müssen eine Ressourcengruppe mit einer angehängten Richtlinie erstellt haben.
- Wenn Sie eine Ressource mit einer SnapMirror Beziehung zum sekundären Storage sichern möchten, sollte die dem Storage-Benutzer zugewiesene Rolle die Berechtigung "snapmirror all" enthalten. Wenn Sie jedoch die Rolle "vsadmin" verwenden, ist die Berechtigung "snapmirror all" nicht erforderlich.
- Wenn eine Ressourcengruppe mehrere Datenbanken von verschiedenen Hosts verwendet, kann der Backup-Vorgang bei einigen Hosts aufgrund von Netzwerkproblemen zu spät auslösen. Sie sollten den Wert von MaxRetryForUninitializedHosts in Web.config mit dem Cmdlet "Set-SmConfigSettings PowerShell" konfigurieren

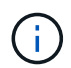

Beim Backup eines Dateisystems sichert SnapCenter keine LUNs, die auf einem Volume Mount-Punkt (VMP) in dem gesicherten Dateisystem gemountet sind.

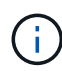

Wenn Sie in einem Windows-Dateisystemkontext arbeiten, sichern Sie keine Datenbankdateien. Dadurch entsteht ein inkonsistentes Backup und ein möglicher Datenverlust beim Restore. Zum Schutz von Datenbankdateien müssen Sie das entsprechende SnapCenter Plug-in für die Datenbank verwenden (z. B. SnapCenter Plug-in für Microsoft SQL Server, SnapCenter Plug-in für Microsoft Exchange Server oder ein benutzerdefiniertes Plug-in für Datenbankdateien).

#### **Schritte**

- 1. Klicken Sie im linken Navigationsbereich auf **Ressourcen** und wählen Sie dann das entsprechende Plugin aus der Liste aus.
- 2. Wählen Sie auf der Seite Ressourcen in der Liste **Ansicht** die Option **Ressourcengruppe** aus.

Sie können die Ressourcengruppe entweder durch Eingabe des Ressourcengruppennamens in das Suchfeld oder durch Klicken durchsuchen Und das Tag auswählen. Sie können dann auf klicken Um den Filterbereich zu schließen.

3. Wählen Sie auf der Seite Ressourcengruppen die Ressourcengruppe aus, die Sie sichern möchten, und klicken Sie dann auf **Jetzt sichern**.

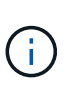

Wenn Sie für das SnapCenter Plug-in für Oracle Database eine föderierte Ressourcengruppe mit zwei Datenbanken haben und eine der Datenbanken Datendatei auf einem nicht-NetApp Storage besitzt, wird der Backup-Vorgang abgebrochen, obwohl sich die andere Datenbank auf einem NetApp Storage befindet.

- 4. Führen Sie auf der Seite Backup die folgenden Schritte aus:
	- a. Wenn Sie der Ressourcengruppe mehrere Richtlinien zugeordnet haben, wählen Sie aus der Dropdown-Liste **Richtlinie** die Richtlinie aus, die Sie zum Sichern verwenden möchten.

Wenn die für das On-Demand-Backup ausgewählte Richtlinie einem Backup-Zeitplan zugeordnet ist,

werden die On-Demand-Backups auf Basis der für den Zeitplantyp festgelegten Aufbewahrungseinstellungen beibehalten.

- b. Klicken Sie Auf **Backup**.
- 5. Überwachen Sie den Fortschritt des Vorgangs, indem Sie auf **Monitor** > **Jobs** klicken.
	- In MetroCluster-Konfigurationen kann SnapCenter nach einem Failover möglicherweise keine Sicherungsbeziehung erkennen.

["SnapMirror oder SnapVault-Beziehung kann nach MetroCluster Failover nicht erkannt werden"](https://kb.netapp.com/Advice_and_Troubleshooting/Data_Protection_and_Security/SnapCenter/Unable_to_detect_SnapMirror_or_SnapVault_relationship_after_MetroCluster_failover)

◦ Wenn Sie Anwendungsdaten auf VMDKs sichern und die Java Heap-Größe für das SnapCenter-Plugin für VMware vSphere nicht groß genug ist, kann die Sicherung fehlschlagen. Um die Java-Heap-Größe zu erhöhen, suchen Sie die Skriptdatei /opt/netapp/init\_scripts/scvservice. In diesem Skript, das do\_start method Befehl startet den SnapCenter-VMware-Plug-in-Service. Aktualisieren Sie diesen Befehl auf Folgendes: Java -jar -Xmx8192M -Xms4096M.

## **Erstellen Sie eine Storage-Systemverbindung und eine Zugangsdaten mit PowerShell Cmdlets**

Sie müssen eine SVM-Verbindung (Storage Virtual Machine) und Zugangsdaten erstellen, bevor Sie PowerShell cmdlets verwenden können, um Datensicherungsvorgänge durchzuführen.

#### **Was Sie brauchen**

- Sie sollten die PowerShell Umgebung auf die Ausführung der PowerShell Commandlets vorbereitet haben.
- Sie sollten die erforderlichen Berechtigungen in der Rolle "Infrastrukturadministrator" besitzen, um Speicherverbindungen zu erstellen.
- Sie sollten sicherstellen, dass die Plug-in-Installationen nicht ausgeführt werden.

Die Host-Plug-in-Installationen dürfen beim Hinzufügen einer Speichersystemverbindung nicht ausgeführt werden, da der Host-Cache möglicherweise nicht aktualisiert wird und der Datenbank-Status in der SnapCenter GUI unter "not available for Backup" oder "not on NetApp Storage" angezeigt werden kann.

• Speichersystemnamen sollten eindeutig sein.

SnapCenter unterstützt nicht mehrere Storage-Systeme mit demselben Namen auf verschiedenen Clustern. Jedes von SnapCenter unterstützte Storage-System sollte über einen eindeutigen Namen und eine eindeutige Management-LIF-IP-Adresse verfügen.

#### **Schritte**

1. Initiieren Sie eine PowerShell-Verbindungssitzung mit dem Cmdlet Open-SmConnection.

In diesem Beispiel wird eine PowerShell Sitzung geöffnet:

PS C:\> Open-SmConnection

2. Erstellen Sie mit dem Cmdlet "Add-SmStorageConnection" eine neue Verbindung zum Storage-System.

In diesem Beispiel wird eine neue Speichersystemverbindung erstellt:

```
PS C:\> Add-SmStorageConnection -Storage test vs1 -Protocol Https
-Tim\approx 60
```
3. Erstellen Sie mit dem Cmdlet "Add-SmCredential" eine neue Anmeldeinformation.

In diesem Beispiel werden neue Anmeldeinformationen mit dem Namen FinanceAdmin mit Windows-Anmeldeinformationen erstellt:

```
PS C:> Add-SmCredential -Name FinanceAdmin -AuthMode Windows
-Credential sddev\administrator
```
Die Informationen zu den Parametern, die mit dem Cmdlet und deren Beschreibungen verwendet werden können, können durch Ausführen von *get-Help Command\_Name* abgerufen werden. Alternativ können Sie auch auf die verweisen ["SnapCenter Software Cmdlet Referenzhandbuch"](https://library.netapp.com/ecm/ecm_download_file/ECMLP2877143).

#### **Sichern Sie Ressourcen mit PowerShell cmdlets**

Sie können die PowerShell Commandlets zum Sichern von SQL Server-Datenbanken oder Windows-Dateisystemen verwenden. Dazu gehört die Sicherung einer SQL Server-Datenbank oder eines Windows-Dateisystems, einschließlich der Herstellung einer Verbindung mit dem SnapCenter-Server, der Ermittlung der SQL Server-Datenbankinstanzen oder Windows-Dateisysteme, das Hinzufügen einer Richtlinie, das Erstellen einer Backup-Ressourcengruppe, das Sichern und das Überprüfen des Backups.

#### **Was Sie brauchen**

- Sie müssen die PowerShell Umgebung vorbereitet haben, um die PowerShell Cmdlets auszuführen.
- Sie müssen die Speichersystemverbindung hinzugefügt und Anmeldedaten erstellt haben.
- Sie müssen Hosts hinzugefügt und Ressourcen erkannt haben.

#### **Schritte**

1. Starten Sie eine Verbindungssitzung mit dem SnapCenter-Server für einen bestimmten Benutzer, indem Sie das Cmdlet "Open-SmConnection" verwenden.

Open-smconnection -SMSbaseurl https://snapctr.demo.netapp.com:8146

Die Eingabeaufforderung für Benutzername und Passwort wird angezeigt.

2. Erstellen Sie mithilfe des Cmdlet "Add-SmPolicy" eine Backup-Richtlinie.

Dieses Beispiel erstellt eine neue Backup-Richtlinie mit einem SQL Backup-Typ von FullBackup:

PS C:\> Add-SmPolicy -PolicyName TESTPolicy -PluginPolicyType SCSQL -PolicyType Backup -SqlBackupType FullBackup -Verbose

In diesem Beispiel wird eine neue Backup-Richtlinie mit einem Backup-Typ von CrashConsistent für Windows File-Systeme erstellt:

PS C:\> Add-SmPolicy -PolicyName FileSystemBackupPolicy -PluginPolicyType SCW -PolicyType Backup -ScwBackupType CrashConsistent -Verbose

3. Ermitteln Sie Host-Ressourcen mit dem Cmdlet "Get-SmResources".

Dieses Beispiel ermittelt die Ressourcen für das Microsoft SQL Plug-in auf dem angegebenen Host:

```
C:\PS>PS C:\> Get-SmResources -HostName vise-f6.sddev.mycompany.com
-PluginCode SCSQL
```
In diesem Beispiel werden Ressourcen für Windows File-Systeme auf dem angegebenen Host ermittelt:

```
C:\PS>PS C:\> Get-SmResources -HostName vise2-f6.sddev.mycompany.com
-PluginCode SCW
```
4. Fügen Sie mit dem Cmdlet "Add-SmResourceGroup" eine neue Ressourcengruppe zu SnapCenter hinzu.

In diesem Beispiel wird eine neue Ressourcengruppe für die Sicherung von SQL-Datenbanken mit der angegebenen Richtlinie und den angegebenen Ressourcen erstellt:

```
PS C:\> Add-SmResourceGroup -ResourceGroupName AccountingResource
-Resources @{"Host"="visef6.org.com";
"Type"="SQL Database";"Names"="vise-f6\PayrollDatabase"}
-Policies "BackupPolicy"
```
Dieses Beispiel erstellt eine neue Windows Dateisystem-Backup-Ressourcengruppe mit der angegebenen Richtlinie und Ressourcen:

```
PS C:\> Add-SmResourceGroup -ResourceGroupName EngineeringResource
-PluginCode SCW -Resources @{"Host"="WIN-VOK20IKID5I";
"Type"="Windows Filesystem";"Names"="E:\"}
-Policies "EngineeringBackupPolicy"
```
5. Initiieren Sie einen neuen Sicherungsauftrag mit dem Cmdlet "New-SmBackup".

```
PS C:> New-SmBackup -ResourceGroupName PayrollDataset -Policy
FinancePolicy
```
6. Zeigen Sie den Status des Backup-Jobs mit dem Cmdlet "Get-SmBackupReport" an.

In diesem Beispiel wird ein Job-Summary-Bericht aller Jobs angezeigt, die am angegebenen Datum ausgeführt wurden:

```
PS C:\> Get-SmJobSummaryReport -Date '1/27/2016'
```
Die Informationen zu den Parametern, die mit dem Cmdlet und deren Beschreibungen verwendet werden können, können durch Ausführen von *get-Help Command\_Name* abgerufen werden. Alternativ können Sie auch auf die verweisen ["SnapCenter Software Cmdlet Referenzhandbuch"](https://library.netapp.com/ecm/ecm_download_file/ECMLP2877143).

# **Monitoring von Backup-Vorgängen**

Sie können den Fortschritt verschiedener Backup-Vorgänge über die Seite SnapCenterJobs überwachen. Sie können den Fortschritt überprüfen, um festzustellen, wann er abgeschlossen ist oder ob ein Problem vorliegt.

#### **Über diese Aufgabe**

Die folgenden Symbole werden auf der Seite Jobs angezeigt und zeigen den entsprechenden Status der Vorgänge an:

- **O** In Bearbeitung
- Erfolgreich abgeschlossen
- **\*** Fehlgeschlagen
- Abgeschlossen mit Warnungen oder konnte aufgrund von Warnungen nicht gestartet werden
- **D** Warteschlange
- **Ø** Storniert

#### **Schritte**

- 1. Klicken Sie im linken Navigationsbereich auf **Monitor**.
- 2. Klicken Sie auf der Seite Überwachen auf **Jobs**.
- 3. Führen Sie auf der Seite Jobs die folgenden Schritte aus:
	- a. Klicken Sie Auf Filtern der Liste, sodass nur Backup-Vorgänge aufgeführt werden.
	- b. Geben Sie das Start- und Enddatum an.
	- c. Wählen Sie aus der Dropdown-Liste **Typ** die Option **Backup** aus.
	- d. Wählen Sie im Dropdown-Menü **Status** den Sicherungsstatus aus.
	- e. Klicken Sie auf **Anwenden**, um die abgeschlossenen Vorgänge anzuzeigen.
- 4. Wählen Sie einen Sicherungsauftrag aus, und klicken Sie dann auf **Details**, um die Jobdetails anzuzeigen.

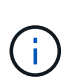

Der Status des Backupjobs wird zwar angezeigt Wenn Sie auf die Jobdetails klicken, wird möglicherweise angezeigt, dass einige der untergeordneten Aufgaben des Backup-Vorgangs noch ausgeführt oder mit Warnzeichen markiert sind.

5. Klicken Sie auf der Seite **Jobdetails** auf **Protokolle anzeigen**.

Die Schaltfläche **Protokolle anzeigen** zeigt die detaillierten Protokolle für den ausgewählten Vorgang an.

#### **Überwachen Sie die Vorgänge im Teilfenster "Aktivität"**

Im Aktivitätsbereich werden die fünf zuletzt durchgeführten Operationen angezeigt. Der Bereich "Aktivität" wird auch angezeigt, wenn der Vorgang initiiert wurde und der Status des Vorgangs.

Im Fensterbereich Aktivität werden Informationen zu Backup-, Wiederherstellungs-, Klon- und geplanten Backup-Vorgängen angezeigt. Wenn Sie Plug-in für SQL Server oder Plug-in für Exchange Server verwenden, werden im Aktivitätsbereich auch Informationen über den erneuten Seeding angezeigt.

#### **Schritte**

- 1. Klicken Sie im linken Navigationsbereich auf **Ressourcen** und wählen Sie dann das entsprechende Plugin aus der Liste aus.
- 2. Klicken Sie Auf X Im Aktivitätsbereich werden die fünf letzten Vorgänge angezeigt.

Wenn Sie auf einen der Vorgänge klicken, werden die Arbeitsdetails auf der Seite Jobdetails aufgeführt.

# **Abbrechen von Backup-Vorgängen**

Sie können Backup-Vorgänge in der Warteschlange abbrechen.

#### **Was Sie brauchen**

- Sie müssen als SnapCenter-Administrator oder -Auftragseigentümer angemeldet sein, um Vorgänge abzubrechen.
- Sie können einen Sicherungsvorgang entweder über die Seite **Monitor** oder über den Bereich **Aktivität** abbrechen.
- Sie können einen laufenden Sicherungsvorgang nicht abbrechen.
- Sie können die SnapCenter GUI, PowerShell Commandlets oder CLI-Befehle verwenden, um die Backup-Vorgänge abzubrechen.
- Die Schaltfläche **Job abbrechen** ist für Vorgänge deaktiviert, die nicht abgebrochen werden können.
- Wenn Sie **Alle Mitglieder dieser Rolle sehen und auf anderen Mitgliedsobjekten** auf der Seite Benutzer\Gruppen arbeiten können, während Sie eine Rolle erstellen, können Sie die in der Warteschlange befindlichen Backup-Vorgänge anderer Mitglieder abbrechen, während Sie diese Rolle verwenden.

#### **Schritte**

1. Führen Sie eine der folgenden Aktionen aus:

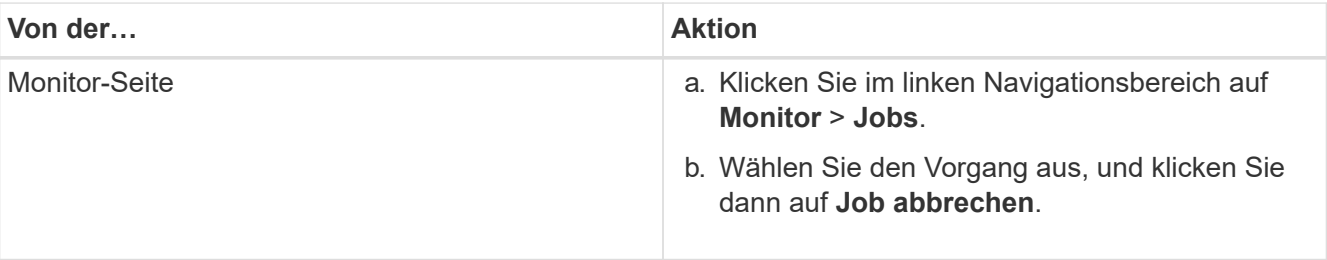

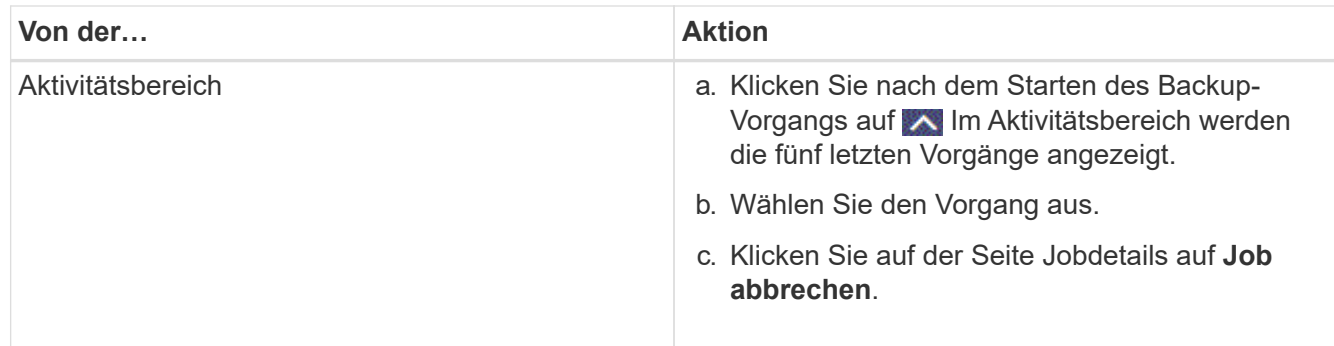

Der Vorgang wird abgebrochen und die Ressource wird in den vorherigen Status zurückgesetzt.

# **Sehen Sie sich zugehörige Backups und Klone auf der Seite Topologie an**

Wenn Sie die Erstellung von Backups oder Klonen einer Ressource vorbereiten, können Sie eine grafische Darstellung aller Backups und Klone auf dem primären und sekundären Storage anzeigen. Auf der Seite Topology sehen Sie alle Backups und Klone, die für die ausgewählte Ressource oder Ressourcengruppe zur Verfügung stehen. Sie können die Details zu diesen Backups und Klonen anzeigen und diese dann zur Durchführung von Datensicherungsvorgängen auswählen.

## **Über diese Aufgabe**

•

•

•

In der Ansicht Kopien managen können Sie die folgenden Symbole überprüfen, um festzustellen, ob die Backups und Klone auf dem primären oder sekundären Storage (Mirror-Kopien oder Vault-Kopien) verfügbar sind.

Zeigt die Anzahl der Backups und Klone an, die auf dem primären Speicher verfügbar sind.

 Zeigt die Anzahl der Backups und Klone an, die mithilfe der SnapMirror Technologie auf dem sekundären Storage gespiegelt werden.

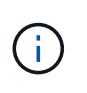

Klone eines Backups einer versionsflexiblen Spiegelung auf einem Volume vom Typ Mirror werden in der Topologieansicht angezeigt, aber die Anzahl der gespiegelten Backups in der Topologieansicht umfasst nicht das versionsflexible Backup.

 Zeigt die Anzahl der Backups und Klone an, die mithilfe der SnapVault Technologie auf dem sekundären Storage repliziert werden.

- Die Anzahl der angezeigten Backups umfasst die Backups, die aus dem sekundären Speicher gelöscht wurden. Wenn Sie beispielsweise 6 Backups mit einer Richtlinie erstellt haben, um nur 4 Backups aufzubewahren, werden die Anzahl der angezeigten Backups 6 angezeigt.
- Wenn Sie ein Upgrade von SnapCenter 1.1 durchgeführt haben, werden die Klone auf dem sekundären (Mirror oder Vault) nicht unter Mirror-Kopien oder Vault-Kopien in der Topologieseite angezeigt. Alle mit SnapCenter 1.1 erstellten Klone werden unter den lokalen Kopien in SnapCenter 3.0 angezeigt.

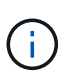

Klone eines Backups einer versionsflexiblen Spiegelung auf einem Volume vom Typ Mirror werden in der Topologieansicht angezeigt, aber die Anzahl der gespiegelten Backups in der Topologieansicht umfasst nicht das versionsflexible Backup.

#### **Schritte**

- 1. Klicken Sie im linken Navigationsbereich auf **Ressourcen** und wählen Sie dann das entsprechende Plugin aus der Liste aus.
- 2. Wählen Sie auf der Seite Ressourcen entweder die Ressource oder Ressourcengruppe aus der Dropdown-Liste **Ansicht** aus.
- 3. Wählen Sie die Ressource entweder in der Ansicht "Ressourcendetails" oder in der Ansicht "Ressourcengruppendetails" aus.

Wenn die Ressource geschützt ist, wird die Topologieseite der ausgewählten Ressource angezeigt.

4. Prüfen Sie die Übersichtskarte, um eine Zusammenfassung der Anzahl der Backups und Klone anzuzeigen, die auf dem primären und sekundären Storage verfügbar sind.

Im Abschnitt "Übersichtskarte" wird die Gesamtanzahl der Backups und Klone angezeigt. Nur für Oracle-Datenbanken wird im Abschnitt "Übersichtskarte" auch die Gesamtanzahl der Protokollsicherungen angezeigt.

Durch Klicken auf die Schaltfläche "Aktualisieren" wird eine Abfrage des Speichers gestartet, um eine genaue Anzahl anzuzeigen.

5. Klicken Sie in der Ansicht Kopien verwalten auf **Backups** oder **Klone** auf dem primären oder sekundären Speicher, um Details zu einem Backup oder Klon anzuzeigen.

Die Details zu Backups und Klonen werden in einem Tabellenformat angezeigt.

6. Wählen Sie das Backup aus der Tabelle aus, und klicken Sie dann auf die Datensicherungssymbole, um Vorgänge zum Wiederherstellen, Klonen, Umbenennen und Löschen durchzuführen.

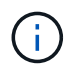

Sie können Backups, die sich auf dem sekundären Speichersystem befinden, nicht umbenennen oder löschen.

Wenn Sie benutzerdefinierte SnapCenter-Plug-ins verwenden, können Sie die Backups, die sich auf dem primären Speichersystem befinden, nicht umbenennen.

- Wenn Sie ein Backup einer Oracle-Ressource oder Ressourcengruppe auswählen, können Sie auch Mount- und Unmount-Vorgänge durchführen.
- Wenn Sie ein Protokoll-Backup einer Oracle-Ressource oder Ressourcengruppe ausgewählt haben, können Sie Vorgänge zum Umbenennen, Mounten, Aufheben und Löschen ausführen.
- Wenn Sie SnapCenter Plug-ins Package für Linux verwenden und das Backup mit Oracle Recovery Manager (RMAN) katalogisiert haben, können Sie diese katalogisierten Backups nicht umbenennen.
- 7. Wenn Sie einen Klon löschen möchten, wählen Sie den Klon aus der Tabelle aus, und klicken Sie auf T Um den Klon zu löschen.

**Beispiel für Backups und Klone auf dem primären Speicher**

Manage Copies

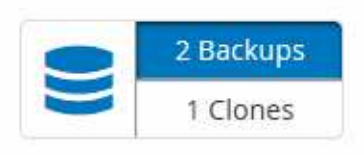

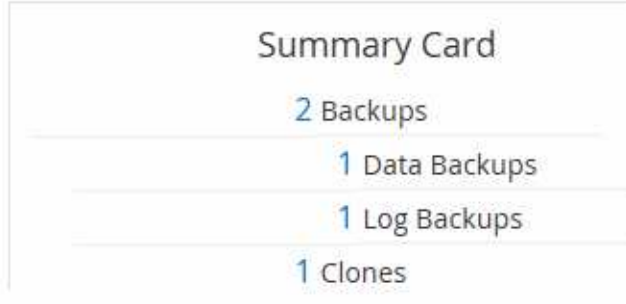

# **Entfernen Sie Backups mithilfe von PowerShell Cmdlets**

Mit dem Cmdlet "Remove-SmBackup" können Sie Backups löschen, wenn Sie diese nicht mehr für andere Datenschutzvorgänge benötigen.

Sie müssen die PowerShell Umgebung vorbereitet haben, um die PowerShell Cmdlets auszuführen.

Die Informationen zu den Parametern, die mit dem Cmdlet und deren Beschreibungen verwendet werden können, können durch Ausführen von *get-Help Command\_Name* abgerufen werden. Alternativ können Sie auch auf die verweisen ["SnapCenter Software Cmdlet Referenzhandbuch"](https://library.netapp.com/ecm/ecm_download_file/ECMLP2877143).

#### **Schritte**

1. Starten Sie eine Verbindungssitzung mit dem SnapCenter-Server für einen bestimmten Benutzer, indem Sie das Cmdlet "Open-SmConnection" verwenden.

Open-SmConnection -SMSbaseurl https:\\snapctr.demo.netapp.com:8146/

2. Löschen Sie ein oder mehrere Backups mit dem Cmdlet "Remove-SmBackup".

In diesem Beispiel werden zwei Backups mithilfe der Backup-IDs gelöscht:

```
Remove-SmBackup -BackupIds 3,4
Remove-SmBackup
Are you sure want to remove the backup(s).
[Y] Yes [A] Yes to All [N] No [L] No to All [S] Suspend [?] Help
(default is "Y"):
```
# **Reinigen Sie die Anzahl der sekundären Backups mit PowerShell cmdlets**

Sie können das Cmdlet "Remove-SmBackup" verwenden, um die Anzahl der Backups für sekundäre Backups zu bereinigen, die keine Snapshot-Kopien haben. Sie möchten dieses Cmdlet vielleicht verwenden, wenn die gesamten Snapshot Kopien, die in der Topologie zum Managen von Kopien angezeigt werden, nicht mit der Einstellung zum Speichern von sekundären Storage Snapshot Kopien übereinstimmen.

Sie müssen die PowerShell Umgebung vorbereitet haben, um die PowerShell Cmdlets auszuführen.

Die Informationen zu den Parametern, die mit dem Cmdlet und deren Beschreibungen verwendet werden

können, können durch Ausführen von *get-Help Command\_Name* abgerufen werden. Alternativ können Sie auch auf die verweisen ["SnapCenter Software Cmdlet Referenzhandbuch"](https://library.netapp.com/ecm/ecm_download_file/ECMLP2877143).

#### **Schritte**

1. Starten Sie eine Verbindungssitzung mit dem SnapCenter-Server für einen bestimmten Benutzer, indem Sie das Cmdlet "Open-SmConnection" verwenden.

```
Open-SmConnection -SMSbaseurl https:\\snapctr.demo.netapp.com:8146/
```
2. Bereinigen Sie die Anzahl der sekundären Backups mit dem Parameter -CleanupSecondaryBackups.

Dieses Beispiel bereinigt die Anzahl der Backups für sekundäre Backups ohne Snapshot-Kopien:

```
Remove-SmBackup -CleanupSecondaryBackups
Remove-SmBackup
Are you sure want to remove the backup(s).
[Y] Yes [A] Yes to All [N] No [L] No to All [S] Suspend [?] Help
(default is "Y"):
```
# <span id="page-48-0"></span>**Stellen Sie Windows-Dateisysteme wieder her**

#### **Windows Dateisystemsicherungen wiederherstellen**

Sie können SnapCenter verwenden, um Backups von Dateisystemen wiederherzustellen. Die Wiederherstellung des Dateisystems ist ein mehrphasiger Prozess, bei dem alle Daten von einem angegebenen Backup an den ursprünglichen Speicherort des Filesystems kopiert werden.

#### **Was Sie brauchen**

- Sie müssen das Dateisystem gesichert haben.
- Wenn ein geplanter Vorgang, z. B. ein Backup-Vorgang, derzeit für ein Dateisystem ausgeführt wird, muss dieser Vorgang abgebrochen werden, bevor Sie einen Wiederherstellungsvorgang starten können.
- Sie können ein Dateisystem-Backup nur am ursprünglichen Speicherort, nicht in einem alternativen Pfad wiederherstellen.

Sie können keine einzelne Datei aus einem Backup wiederherstellen, da das wiederhergestellte Dateisystem alle Daten überschreibt, die sich am ursprünglichen Speicherort des Dateisystems befinden. Zum Wiederherstellen einer einzelnen Datei aus einem Dateisystem-Backup müssen Sie das Backup klonen und auf die Datei im Klon zugreifen.

- Sie können ein System oder ein Startvolume nicht wiederherstellen.
- SnapCenter kann Filesysteme in einem Windows Cluster wiederherstellen, ohne die Cluster-Gruppe offline zu schalten.

#### **Schritte**

- 1. Klicken Sie im linken Navigationsbereich auf **Ressourcen** und wählen Sie dann das entsprechende Plugin aus der Liste aus.
- 2. Um die Liste der Ressourcen zu filtern, wählen Sie die Optionen Dateisystem und Ressourcengruppen aus.
- 3. Wählen Sie eine Ressourcengruppe aus der Liste aus, und klicken Sie dann auf **Wiederherstellen**.
- 4. Wählen Sie auf der Seite Backups aus, ob Sie Daten aus primären oder sekundären Speichersystemen wiederherstellen möchten, und wählen Sie dann ein Backup aus, das wiederhergestellt werden soll.
- 5. Wählen Sie im Assistenten Wiederherstellen Ihre Optionen aus.
- 6. Sie können den Pfad und die Argumente des Prescript oder Postscript eingeben, die SnapCenter vor bzw. nach der Wiederherstellung ausführen soll.

Beispielsweise können Sie ein Skript ausführen, um SNMP-Traps zu aktualisieren, Warnmeldungen zu automatisieren, Protokolle zu senden usw.

7. Wählen Sie auf der Seite Benachrichtigung eine der folgenden Optionen aus:

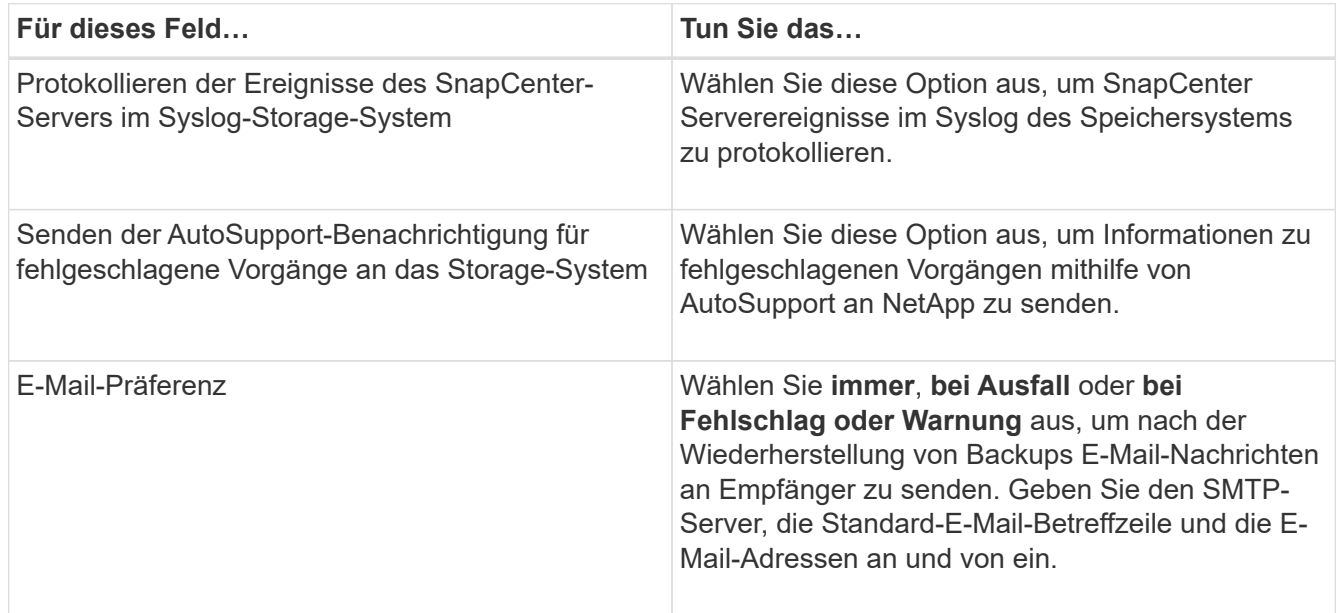

- 8. Überprüfen Sie die Zusammenfassung und klicken Sie dann auf **Fertig stellen**.
- 9. Überwachen Sie den Fortschritt des Vorgangs, indem Sie auf **Monitor** > **Jobs** klicken.

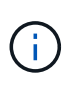

Wenn das wiederhergestellte Dateisystem eine Datenbank enthält, müssen Sie auch die Datenbank wiederherstellen. Wenn Sie die Datenbank nicht wiederherstellen, ist Ihre Datenbank möglicherweise ungültig. Informationen zum Wiederherstellen von Datenbanken finden Sie im Data Protection Guide für diese Datenbank.

# **Stellen Sie Ressourcen mithilfe von PowerShell Cmdlets wieder her**

Zur Wiederherstellung eines Ressourcen-Backups gehört die Initiierung einer Verbindungssitzung mit dem SnapCenter-Server, die Auflistung der Backups und das Abrufen von Backup-Informationen sowie die Wiederherstellung eines Backups.

Sie müssen die PowerShell Umgebung vorbereitet haben, um die PowerShell Cmdlets auszuführen.

#### **Schritte**

1. Starten Sie eine Verbindungssitzung mit dem SnapCenter-Server für einen bestimmten Benutzer, indem Sie das Cmdlet "Open-SmConnection" verwenden.

```
Open-smconnection -SMSbaseurl https:\\snapctr.demo.netapp.com:8146/
```
2. Rufen Sie die Informationen zu einem oder mehreren Backups ab, die Sie wiederherstellen möchten, indem Sie die Cmdlets Get-SmBackup und Get-SmBackupReport verwenden.

In diesem Beispiel werden Informationen zu allen verfügbaren Backups angezeigt:

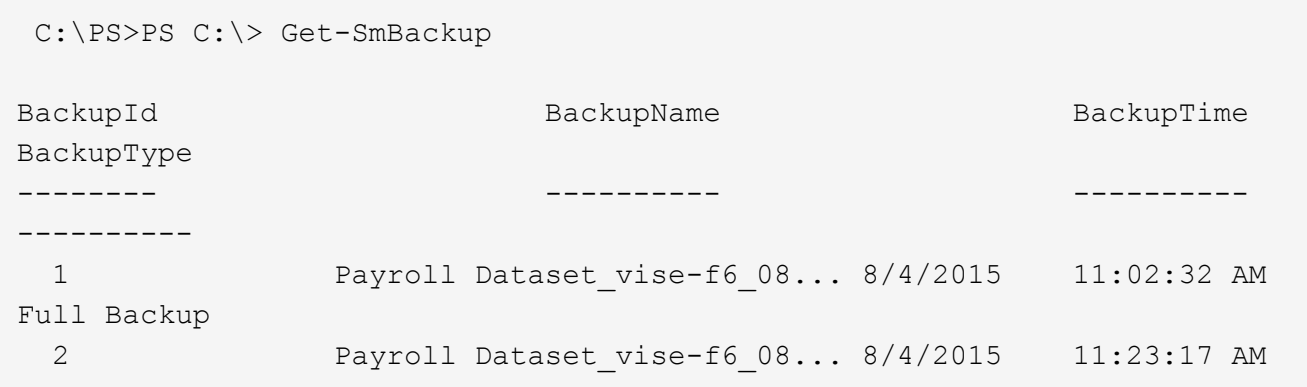

Dieses Beispiel zeigt detaillierte Informationen zum Backup vom 29. Januar 2015 bis 3. Februar 2015 an:

PS C:\> Get-SmBackupReport -FromDateTime "1/29/2015" -ToDateTime "2/3/2015"

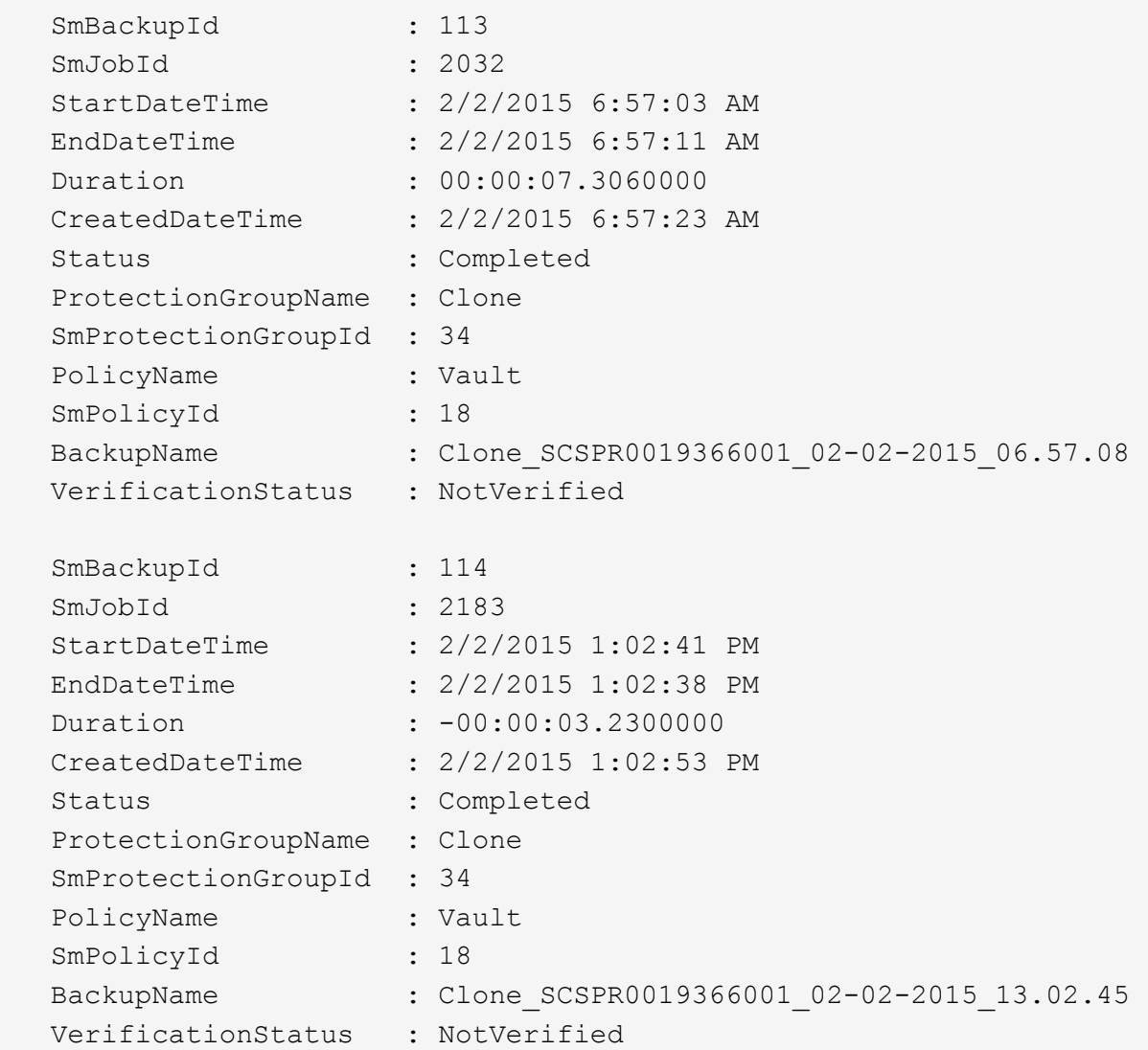

3. Stellen Sie Daten aus dem Backup mit dem Cmdlet "Restore-SmBackup" wieder her.

```
Restore-SmBackup -PluginCode 'DummyPlugin' -AppObjectId
'scc54.sccore.test.com\DummyPlugin\NTP\DB1' -BackupId 269
-Confirm:$false
output:
Name : Restore
'scc54.sccore.test.com\DummyPlugin\NTP\DB1'
Id : 2368
StartTime : 10/4/2016 11:22:02 PM
EndTime :
IsCancellable : False
IsRestartable : False
IsCompleted : False
IsVisible : True
IsScheduled : False
PercentageCompleted : 0
Description :
Status : Queued
Owner :
Error :
Priority : None
Tasks : {}
ParentJobID : 0
EventId : 0
JobTypeId :
ApisJobKey :
ObjectId : 0
PluginCode : NONE
PluginName :
```
Die Informationen zu den Parametern, die mit dem Cmdlet und deren Beschreibungen verwendet werden können, können durch Ausführen von *get-Help Command\_Name* abgerufen werden. Alternativ können Sie auch auf die verweisen ["SnapCenter Software Cmdlet Referenzhandbuch"](https://library.netapp.com/ecm/ecm_download_file/ECMLP2877143).

# **Überwachen von Restore-Vorgängen**

Sie können den Fortschritt der verschiedenen SnapCenter-Wiederherstellungen über die Seite Jobs überwachen. Sie können den Fortschritt eines Vorgangs überprüfen, um zu bestimmen, wann dieser abgeschlossen ist oder ob ein Problem vorliegt.

#### **Über diese Aufgabe**

•

Status nach der Wiederherstellung beschreiben die Bedingungen der Ressource nach einem Wiederherstellungsvorgang und alle weiteren Wiederherstellungsmaßnahmen, die Sie ergreifen können.

Die folgenden Symbole werden auf der Seite Aufträge angezeigt und geben den Status der Operation an:

**O** In Bearbeitung

- Erfolgreich abgeschlossen
- **\*** Fehlgeschlagen
	- Abgeschlossen mit Warnungen oder konnte aufgrund von Warnungen nicht gestartet werden
- 9 Warteschlange
- **Ø** Storniert

#### **Schritte**

•

- 1. Klicken Sie im linken Navigationsbereich auf **Monitor**.
- 2. Klicken Sie auf der Seite **Monitor** auf **Jobs**.
- 3. Führen Sie auf der Seite **Jobs** die folgenden Schritte aus:
	- a. Klicken Sie Auf So filtern Sie die Liste, damit nur Wiederherstellungsvorgänge aufgeführt werden.
	- b. Geben Sie das Start- und Enddatum an.
	- c. Wählen Sie aus der Dropdown-Liste **Typ** die Option **Restore** aus.
	- d. Wählen Sie aus der Dropdown-Liste **Status** den Wiederherstellungsstatus aus.
	- e. Klicken Sie auf **Anwenden**, um die Vorgänge anzuzeigen, die erfolgreich abgeschlossen wurden.
- 4. Wählen Sie den Wiederherstellungsauftrag aus, und klicken Sie dann auf **Details**, um die Jobdetails anzuzeigen.
- 5. Klicken Sie auf der Seite **Jobdetails** auf **Protokolle anzeigen**.

Die Schaltfläche **Protokolle anzeigen** zeigt die detaillierten Protokolle für den ausgewählten Vorgang an.

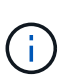

Nach der Volume-basierten Wiederherstellung werden die Backup-Metadaten aus dem SnapCenter-Repository gelöscht, die Backup-Katalogeinträge bleiben aber im SAP HANA-Katalog. Der Status des Wiederherstellungsjobs wird angezeigt v, Sie sollten auf Jobdetails klicken, um das Warnzeichen einiger der untergeordneten Aufgaben anzuzeigen. Klicken Sie auf das Warnschild und löschen Sie die angezeigten Backup-Katalog-Einträge.

# **Wiederherstellungsvorgänge abbrechen**

Sie können Wiederherstellungsaufträge abbrechen, die in die Warteschlange gestellt werden.

Sie sollten als SnapCenter-Administrator oder -Auftragseigentümer angemeldet sein, um Wiederherstellungsvorgänge abzubrechen.

#### **Über diese Aufgabe**

- Sie können einen Wiederherstellungsvorgang in der Warteschlange entweder über die Seite Überwachen oder über den Aktivitätsbereich abbrechen.
- Sie können einen laufenden Wiederherstellungsvorgang nicht abbrechen.
- Sie können die SnapCenter GUI, PowerShell Commandlets oder CLI-Befehle verwenden, um die in der Warteschlange befindlichen Wiederherstellungsvorgänge abzubrechen.
- Die Schaltfläche **Job abbrechen** ist für Wiederherstellungsvorgänge deaktiviert, die nicht abgebrochen werden können.
- Wenn Sie **Alle Mitglieder dieser Rolle sehen und auf anderen Mitgliedsobjekten** auf der Seite

Benutzer\Gruppen arbeiten können, während Sie eine Rolle erstellen, können Sie die in der Warteschlange befindlichen Wiederherstellungsvorgänge anderer Mitglieder abbrechen, während Sie diese Rolle verwenden.

#### **Schritt**

Führen Sie eine der folgenden Aktionen aus:

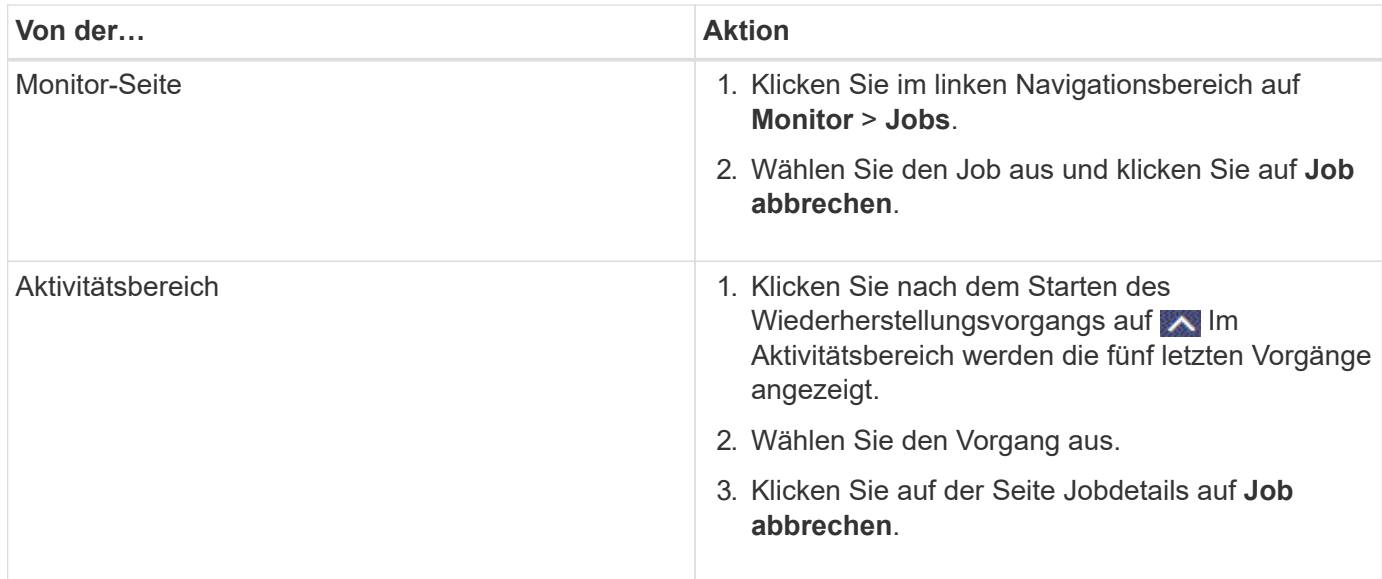

# <span id="page-54-0"></span>**Klonen von Windows Filesystemen**

# **Klonen aus einem Windows File-System-Backup**

Sie können SnapCenter zum Klonen eines Windows Filesystem-Backups verwenden. Wenn Sie eine Kopie einer einzelnen Datei wünschen, die versehentlich gelöscht oder geändert wurde, können Sie ein Backup klonen und auf diese Datei im Klon zugreifen.

#### **Was Sie brauchen**

- Sie sollten auf die Datensicherung vorbereitet sein, indem Sie Aufgaben wie das Hinzufügen von Hosts, die Identifizierung von Ressourcen und das Erstellen von SVM-Verbindungen (Storage Virtual Machine) abschließen.
- Sie sollten eine Sicherung des Dateisystems haben.
- Sie sollten sicherstellen, dass die Aggregate, die die Volumes hosten, sich in der Liste der zugewiesenen Aggregate der Storage Virtual Machine (SVM) befinden.
- Sie können keine Ressourcengruppe klonen. Sie können nur individuelle File-System-Backups klonen.
- Wenn sich ein Backup auf einer virtuellen Maschine mit VMDK-Laufwerk befindet, kann SnapCenter das Backup nicht auf einem physischen Server klonen.
- Wenn Sie ein Windows Cluster klonen (z. B. eine gemeinsame LUN oder ein gemeinsam genutztes Cluster-Volume (CSV)-LUN), wird der Klon als dedizierte LUN auf dem von Ihnen angegebenen Host gespeichert.
- Für einen Klonvorgang kann das Stammverzeichnis des Volume-Bereitstellungspunkts kein freigegebenes Verzeichnis sein.
- Auf einem Node, der nicht der Home-Node für das Aggregat ist, können Sie keinen Klon erstellen.
- Sie können keine wiederkehrenden Vorgänge des Klons (Lebenszyklus von Klonen) für Windows Filesysteme planen, sondern nur Backups nach Bedarf klonen.
- Wenn Sie eine LUN verschieben, die einen Klon enthält, auf ein neues Volume, kann SnapCenter den Klon nicht mehr unterstützen. Beispielsweise können Sie diesen Klon nicht mit SnapCenter löschen.
- Sie können nicht über mehrere Umgebungen hinweg klonen. Zum Beispiel Klonen von einer physischen Festplatte auf eine virtuelle Festplatte oder umgekehrt.

#### **Schritte**

- 1. Klicken Sie im linken Navigationsbereich auf **Ressourcen** und wählen Sie dann das entsprechende Plugin aus der Liste aus.
- 2. Wählen Sie auf der Seite Ressourcen die Option **Dateisysteme** aus der Liste aus.
- 3. Wählen Sie den Host aus.

Die Topologieansicht wird automatisch angezeigt, wenn die Ressource geschützt ist.

- 4. Wählen Sie in der Liste Ressourcen das zu klonenden Backup aus, und klicken Sie dann auf das Klon-Symbol.
- 5. Gehen Sie auf der Seite Optionen wie folgt vor:

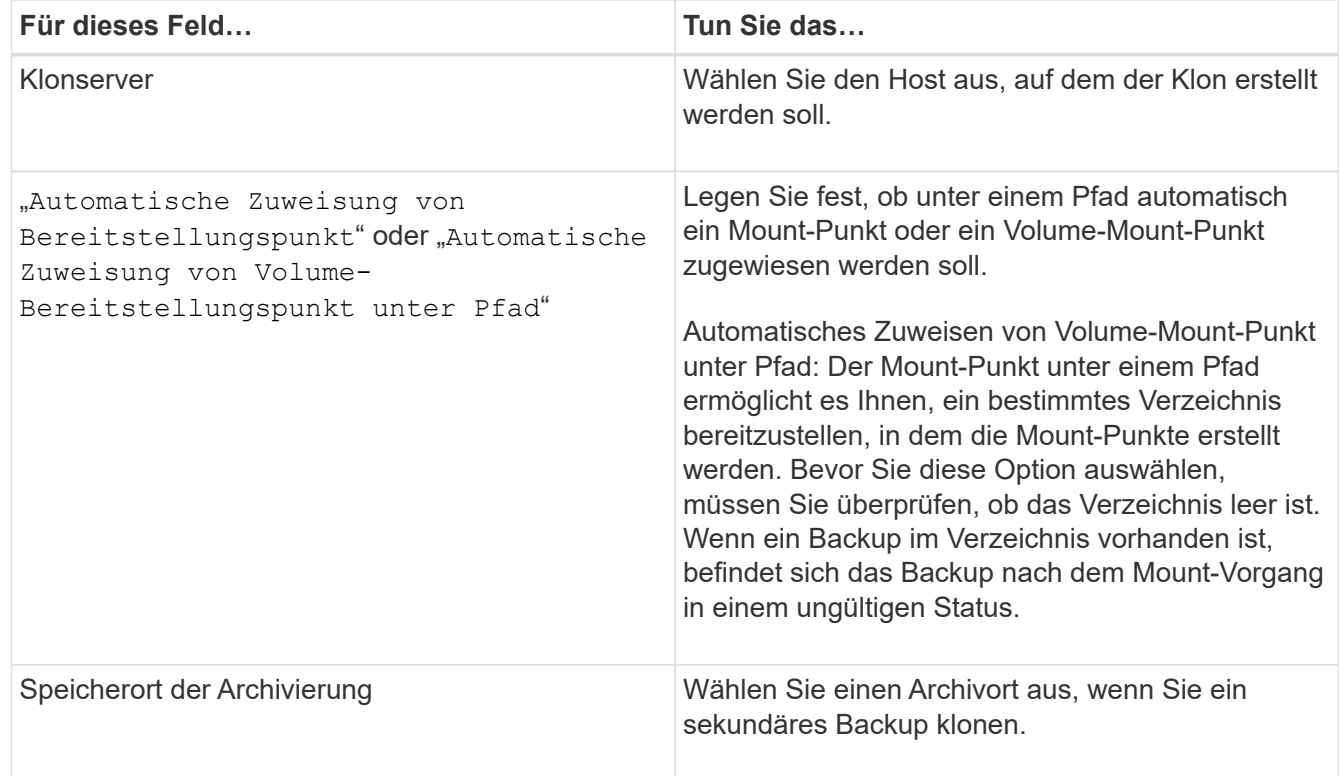

- 6. Geben Sie auf der Seite Skript alle Druckschriften oder Postskripte an, die Sie ausführen möchten.
- 7. Überprüfen Sie die Zusammenfassung und klicken Sie dann auf **Fertig stellen**.
- 8. Überwachen Sie den Fortschritt des Vorgangs, indem Sie auf **Monitor** > **Jobs** klicken.

# **Klonen von Backups mit PowerShell Cmdlets**

Der Klon-Workflow umfasst die Planung, die Durchführung des Klonvorgangs und die Überwachung des Vorgangs.

Sie müssen die PowerShell Umgebung vorbereitet haben, um die PowerShell Cmdlets auszuführen.

#### **Schritte**

1. Starten Sie eine Verbindungssitzung mit dem SnapCenter-Server für einen bestimmten Benutzer, indem Sie das Cmdlet "Open-SmConnection" verwenden.

```
Open-SmConnection -SMSbaseurl https://snapctr.demo.netapp.com:8146
```
2. Listen Sie die Backups auf, die mit dem Cmdlet "Get-SmBackup" oder "Get-SmResourceGroup" geklont werden können.

In diesem Beispiel werden Informationen zu allen verfügbaren Backups angezeigt:

```
C:\PS>PS C:\> Get-SmBackup
BackupId BackupName BackupTime BackupType
         -------- ---------- ---------- ----------
1 Payroll Dataset vise-f6 08... 8/4/2015 Full Backup
                                    11:02:32 AM
2 Payroll Dataset_vise-f6_08... 8/4/2015
                                    11:23:17 AM
```
In diesem Beispiel werden Informationen über eine bestimmte Ressourcengruppe, ihre Ressourcen und zugehörige Richtlinien angezeigt:

```
PS C:\> Get-SmResourceGroup -ListResources –ListPolicies
Description :
CreationTime : 8/4/2015 3:44:05 PM
ModificationTime : 8/4/2015 3:44:05 PM
EnableEmail : False
EmailSMTPServer :
EmailFrom :
EmailTo :
EmailSubject :
EnableSysLog : False
ProtectionGroupType : Backup
EnableAsupOnFailure : False
Policies : {FinancePolicy}
```

```
HostResourceMaping : {}
Configuration : SMCoreContracts.SmCloneConfiguration
LastBackupStatus :
VerificationServer :
EmailBody :
EmailNotificationPreference : Never
VerificationServerInfo : SMCoreContracts.SmVerificationServerInfo
SchedulerSQLInstance :
CustomText :
CustomSnapshotFormat :
SearchResources : False
ByPassCredential : False
IsCustomSnapshot :
MaintenanceStatus : Production
PluginProtectionGroupTypes : {SMSQL}
Name : Payrolldataset
Type : Group
Id : 1
Host :
UserName :
Passphrase :
Deleted : False
Auth : SMCoreContracts.SmAuth
IsClone : False
CloneLevel : 0
ApplySnapvaultUpdate : False
ApplyRetention : False
RetentionCount : 0
RetentionDays : 0
ApplySnapMirrorUpdate : False
SnapVaultLabel :
MirrorVaultUpdateRetryCount : 7
AppPolicies : {}
Description : FinancePolicy
PreScriptPath :
PreScriptArguments :
PostScriptPath :
PostScriptArguments :
ScriptTimeOut : 60000
DateModified : 8/4/2015 3:43:30 PM
DateCreated : 8/4/2015 3:43:30 PM
Schedule : SMCoreContracts.SmSchedule
PolicyType : Backup
PluginPolicyType : SMSQL
Name : FinancePolicy
Type :
```

```
Id : 1
Host :
UserName :
Passphrase :
Deleted : False
Auth : SMCoreContracts.SmAuth
IsClone : False
CloneLevel : 0
clab-a13-13.sddev.lab.netapp.com
DatabaseGUID :
SQLInstance : clab-a13-13
DbStatus : AutoClosed
DbAccess : eUndefined
IsSystemDb : False
IsSimpleRecoveryMode : False
IsSelectable : True
SqlDbFileGroups : {}
SqlDbLogFiles : {}
AppFileStorageGroups : {}
LogDirectory :
AgName :
Version :
VolumeGroupIndex : -1
IsSecondary : False
Name : TEST
Type : SQL Database
Id : clab-a13-13\TEST
Host : clab-a13-13.sddev.mycompany.com
UserName :
Passphrase :
Deleted : False
Auth : SMCoreContracts.SmAuth
IsClone : False
```
3. Initiieren Sie einen Klonvorgang aus einem vorhandenen Backup mit dem Cmdlet "New-SmClone".

Dieses Beispiel erstellt einen Klon aus einem angegebenen Backup mit allen Protokollen:

```
PS C:\> New-SmClone
-BackupName payroll dataset vise-f3 08-05-2015 15.28.28.9774
-Resources @{"Host"="vise-f3.sddev.mycompany.com";
"Type"="SQL Database";"Names"="vise-f3\SQLExpress\payroll"}
-CloneToInstance vise-f3\sqlexpress -AutoAssignMountPoint
-Suffix clonefrombackup
-LogRestoreType All -Policy clonefromprimary ondemand
PS C:> New-SmBackup -ResourceGroupName PayrollDataset -Policy
FinancePolicy
```
In diesem Beispiel wird ein Klon für eine angegebene Microsoft SQL Server-Instanz erstellt:

```
PS C:\> New-SmClone
-BackupName "BackupDS1_NY-VM-SC-SQL_12-08-2015_09.00.24.8367"
-Resources @{"host"="ny-vm-sc-sql";"Type"="SQL Database";
"Names"="ny-vm-sc-sql\AdventureWorks2012_data"}
-AppPluginCode SMSQL -CloneToInstance "ny-vm-sc-sql"
-Suffix CLPOSH -AssignMountPointUnderPath "C:\SCMounts"
```
4. Zeigen Sie den Status des Clone-Jobs mit dem Cmdlet Get-SmCloneReport an.

In diesem Beispiel wird ein Klonbericht für die angegebene Job-ID angezeigt:

```
PS C:\> Get-SmCloneReport -JobId 186
SmCloneId : 1
SmJobId : 186
StartDateTime : 8/3/2015 2:43:02 PM
EndDateTime : 8/3/2015 2:44:08 PM
Duration : 00:01:06.6760000
Status : Completed
ProtectionGroupName : Draper
SmProtectionGroupId : 4
PolicyName : OnDemand_Clone
SmPolicyId : 4
BackupPolicyName : OnDemand_Full_Log
SmBackupPolicyId : 1
CloneHostName : SCSPR0054212005.mycompany.com
CloneHostId : 4
CloneName : Draper__clone__08-03-2015_14.43.53
SourceResources : {Don, Betty, Bobby, Sally}
ClonedResources : {Don_DRAPER, Betty_DRAPER, Bobby_DRAPER,
                   Sally DRAPER}
```
Die Informationen zu den Parametern, die mit dem Cmdlet und deren Beschreibungen verwendet werden können, können durch Ausführen von *get-Help Command\_Name* abgerufen werden. Alternativ können Sie auch auf die verweisen ["SnapCenter Software Cmdlet Referenzhandbuch"](https://library.netapp.com/ecm/ecm_download_file/ECMLP2877143).

## **Monitoring von Klonvorgängen**

Sie können den Status von SnapCenter-Klonvorgängen mithilfe der Seite Jobs überwachen. Sie können den Fortschritt eines Vorgangs überprüfen, um zu bestimmen, wann dieser abgeschlossen ist oder ob ein Problem vorliegt.

#### **Über diese Aufgabe**

Die folgenden Symbole werden auf der Seite Aufträge angezeigt und geben den Status der Operation an:

- **O** In Bearbeitung
- Erfolgreich abgeschlossen
- **x** Fehlgeschlagen
	- Abgeschlossen mit Warnungen oder konnte aufgrund von Warnungen nicht gestartet werden
- 9 Warteschlange
- Ø Storniert

#### **Schritte**

•

•

1. Klicken Sie im linken Navigationsbereich auf **Monitor**.

- 2. Klicken Sie auf der Seite **Monitor** auf **Jobs**.
- 3. Führen Sie auf der Seite **Jobs** die folgenden Schritte aus:
	- a. Klicken Sie Auf Filtern der Liste, sodass nur Klonvorgänge aufgeführt werden.
	- b. Geben Sie das Start- und Enddatum an.
	- c. Wählen Sie aus der Dropdown-Liste **Typ** die Option **Clone** aus.
	- d. Wählen Sie aus der Dropdown-Liste **Status** den Klonstatus aus.
	- e. Klicken Sie auf **Anwenden**, um die Vorgänge anzuzeigen, die erfolgreich abgeschlossen wurden.
- 4. Wählen Sie den Klon-Job aus, und klicken Sie dann auf **Details**, um die Job-Details anzuzeigen.
- 5. Klicken Sie auf der Seite **Job Details** auf **Protokolle anzeigen**.

## **Klonvorgänge abbrechen**

Sie können Klonvorgänge in die Warteschlange abbrechen.

Sie sollten als SnapCenter-Administrator oder -Auftragseigentümer angemeldet sein, um Klonvorgänge abzubrechen.

#### **Über diese Aufgabe**

- Sie können einen Klonvorgang in der Warteschlange entweder von der Seite "Überwachen" oder vom Fenster "Aktivität" abbrechen.
- Sie können einen ausgeführten Klonvorgang nicht abbrechen.
- Sie können die SnapCenter GUI, PowerShell Commandlets oder CLI-Befehle verwenden, um die in der Warteschlange befindlichen Klonvorgänge abzubrechen.
- Wenn Sie **Alle Mitglieder dieser Rolle sehen und auf anderen Mitgliedsobjekten** auf der Seite Benutzer\Gruppen arbeiten können, während Sie eine Rolle erstellen, können Sie die in der Warteschlange befindlichen Klonvorgänge anderer Mitglieder abbrechen, während Sie diese Rolle verwenden.

#### **Schritt**

Führen Sie eine der folgenden Aktionen aus:

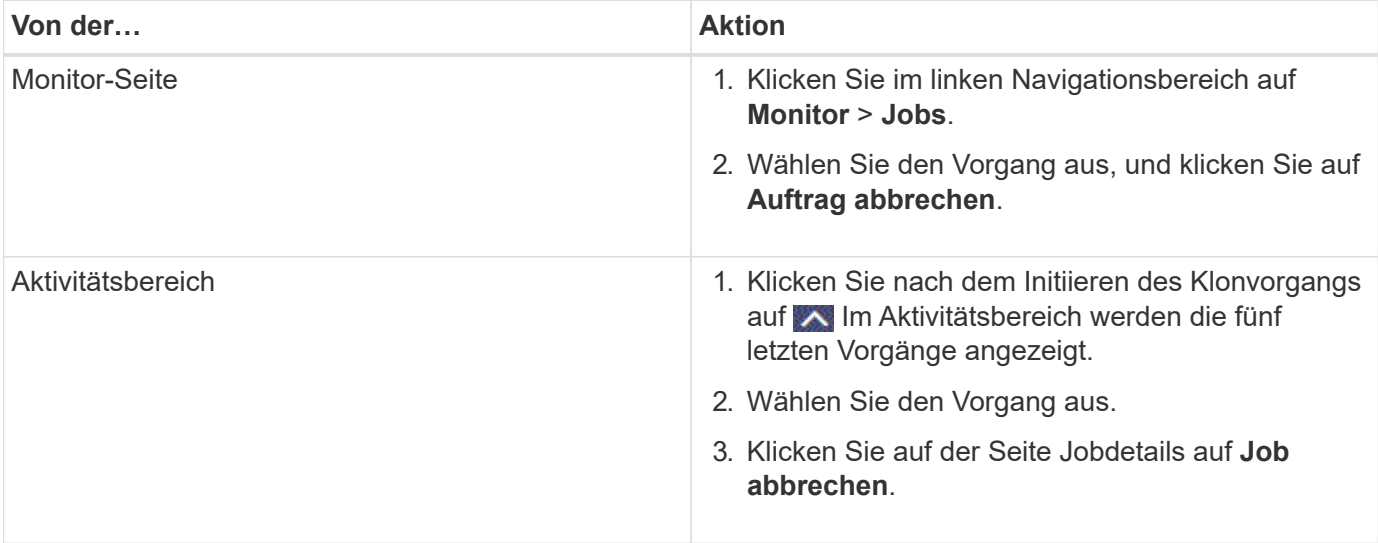

# **Teilen Sie einen Klon auf**

Sie können SnapCenter verwenden, um eine geklonte Ressource von der übergeordneten Ressource zu trennen. Der geteilte Klon ist unabhängig von der übergeordneten Ressource.

#### **Über diese Aufgabe**

• Sie können den Clone-Split-Vorgang nicht für einen Zwischenkon ausführen.

Wenn Sie beispielsweise Klon1 aus einem Datenbank-Backup erstellen, können Sie eine Sicherung von Klon1 erstellen und dann dieses Backup klonen (Klon2). Nach dem Erstellen von Klon2 ist Klon1 ein Zwischenkon, und Sie können den Klonteilvorgang auf Klon1 nicht ausführen. Sie können jedoch den Vorgang zum Aufteilen von Klonen auf Klon2 durchführen.

Nach dem Aufteilen von Klon2 können Sie den Clone Split-Vorgang auf Klon1 durchführen, da Klon1 nicht mehr der Zwischenklon ist.

- Wenn Sie einen Klon aufteilen, werden die Backup-Kopien und Klonjobs des Klons gelöscht.
- Informationen zu Einschränkungen für den Klon-Split-Vorgang finden Sie unter ["ONTAP 9 Leitfaden für das](http://docs.netapp.com/ontap-9/topic/com.netapp.doc.dot-cm-vsmg/home.html) [Management von logischem Storage".](http://docs.netapp.com/ontap-9/topic/com.netapp.doc.dot-cm-vsmg/home.html)
- Stellen Sie sicher, dass das Volume oder Aggregat auf dem Storage-System online ist.

#### **Schritte**

- 1. Klicken Sie im linken Navigationsbereich auf **Ressourcen** und wählen Sie dann das entsprechende Plugin aus der Liste aus.
- 2. Wählen Sie auf der Seite **Ressourcen** die entsprechende Option aus der Liste Ansicht aus:

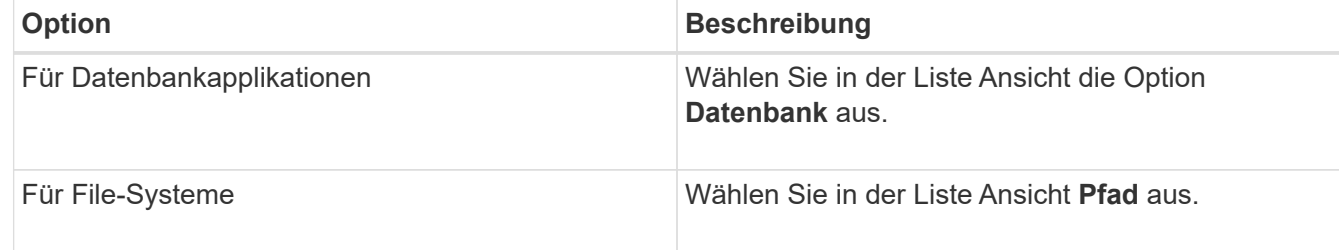

3. Wählen Sie die entsprechende Ressource aus der Liste aus.

Die Seite "Ressourcentopologie" wird angezeigt.

- 4. Wählen Sie in der Ansicht Kopien managen die geklonte Ressource aus (z. B. die Datenbank oder LUN), und klicken Sie dann auf ...
- 5. Überprüfen Sie die geschätzte Größe des zu teilenden Klons und den benötigten Speicherplatz auf dem Aggregat, und klicken Sie dann auf **Start**.
- 6. Überwachen Sie den Fortschritt des Vorgangs, indem Sie auf **Monitor** > **Jobs** klicken.

Der Clone-Splitvorgang reagiert nicht mehr, wenn der SMCore-Dienst neu gestartet wird. Sie sollten das Cmdlet "Stop-SmJob" ausführen, um den Clone-Split-Vorgang zu beenden, und dann den Clone-Split-Vorgang wiederholen.

Wenn Sie eine längere Abfragzeit oder kürzere Abfragzeit benötigen, um zu prüfen, ob der Klon geteilt ist oder nicht, können Sie den Wert von *CloneSplitStatusCheckPollTime* Parameter in der Datei *SMCoreServiceHost.exe.config* ändern, um das Zeitintervall für SMCore so einzustellen, dass der Status

des Clone Split-Vorgangs angezeigt wird. Der Wert liegt in Millisekunden, und der Standardwert ist 5 Minuten.

Beispiel:

```
<add key="CloneSplitStatusCheckPollTime" value="300000" />
```
Der Startvorgang für die Klontrennung schlägt fehl, wenn gerade Backup-, Wiederherstellungs- oder andere Klonsplitonen durchgeführt werden. Sie sollten den Clone Split-Vorgang erst nach Abschluss der laufenden Vorgänge neu starten.

#### **Weitere Informationen**

["Der SnapCenter Klon oder die Überprüfung schlägt fehl, wenn das Aggregat nicht vorhanden ist"](https://kb.netapp.com/Advice_and_Troubleshooting/Data_Protection_and_Security/SnapCenter/SnapCenter_clone_or_verfication_fails_with_aggregate_does_not_exist)

#### **Copyright-Informationen**

Copyright © 2024 NetApp. Alle Rechte vorbehalten. Gedruckt in den USA. Dieses urheberrechtlich geschützte Dokument darf ohne die vorherige schriftliche Genehmigung des Urheberrechtsinhabers in keiner Form und durch keine Mittel – weder grafische noch elektronische oder mechanische, einschließlich Fotokopieren, Aufnehmen oder Speichern in einem elektronischen Abrufsystem – auch nicht in Teilen, vervielfältigt werden.

Software, die von urheberrechtlich geschütztem NetApp Material abgeleitet wird, unterliegt der folgenden Lizenz und dem folgenden Haftungsausschluss:

DIE VORLIEGENDE SOFTWARE WIRD IN DER VORLIEGENDEN FORM VON NETAPP ZUR VERFÜGUNG GESTELLT, D. H. OHNE JEGLICHE EXPLIZITE ODER IMPLIZITE GEWÄHRLEISTUNG, EINSCHLIESSLICH, JEDOCH NICHT BESCHRÄNKT AUF DIE STILLSCHWEIGENDE GEWÄHRLEISTUNG DER MARKTGÄNGIGKEIT UND EIGNUNG FÜR EINEN BESTIMMTEN ZWECK, DIE HIERMIT AUSGESCHLOSSEN WERDEN. NETAPP ÜBERNIMMT KEINERLEI HAFTUNG FÜR DIREKTE, INDIREKTE, ZUFÄLLIGE, BESONDERE, BEISPIELHAFTE SCHÄDEN ODER FOLGESCHÄDEN (EINSCHLIESSLICH, JEDOCH NICHT BESCHRÄNKT AUF DIE BESCHAFFUNG VON ERSATZWAREN ODER -DIENSTLEISTUNGEN, NUTZUNGS-, DATEN- ODER GEWINNVERLUSTE ODER UNTERBRECHUNG DES GESCHÄFTSBETRIEBS), UNABHÄNGIG DAVON, WIE SIE VERURSACHT WURDEN UND AUF WELCHER HAFTUNGSTHEORIE SIE BERUHEN, OB AUS VERTRAGLICH FESTGELEGTER HAFTUNG, VERSCHULDENSUNABHÄNGIGER HAFTUNG ODER DELIKTSHAFTUNG (EINSCHLIESSLICH FAHRLÄSSIGKEIT ODER AUF ANDEREM WEGE), DIE IN IRGENDEINER WEISE AUS DER NUTZUNG DIESER SOFTWARE RESULTIEREN, SELBST WENN AUF DIE MÖGLICHKEIT DERARTIGER SCHÄDEN HINGEWIESEN WURDE.

NetApp behält sich das Recht vor, die hierin beschriebenen Produkte jederzeit und ohne Vorankündigung zu ändern. NetApp übernimmt keine Verantwortung oder Haftung, die sich aus der Verwendung der hier beschriebenen Produkte ergibt, es sei denn, NetApp hat dem ausdrücklich in schriftlicher Form zugestimmt. Die Verwendung oder der Erwerb dieses Produkts stellt keine Lizenzierung im Rahmen eines Patentrechts, Markenrechts oder eines anderen Rechts an geistigem Eigentum von NetApp dar.

Das in diesem Dokument beschriebene Produkt kann durch ein oder mehrere US-amerikanische Patente, ausländische Patente oder anhängige Patentanmeldungen geschützt sein.

ERLÄUTERUNG ZU "RESTRICTED RIGHTS": Nutzung, Vervielfältigung oder Offenlegung durch die US-Regierung unterliegt den Einschränkungen gemäß Unterabschnitt (b)(3) der Klausel "Rights in Technical Data – Noncommercial Items" in DFARS 252.227-7013 (Februar 2014) und FAR 52.227-19 (Dezember 2007).

Die hierin enthaltenen Daten beziehen sich auf ein kommerzielles Produkt und/oder einen kommerziellen Service (wie in FAR 2.101 definiert) und sind Eigentum von NetApp, Inc. Alle technischen Daten und die Computersoftware von NetApp, die unter diesem Vertrag bereitgestellt werden, sind gewerblicher Natur und wurden ausschließlich unter Verwendung privater Mittel entwickelt. Die US-Regierung besitzt eine nicht ausschließliche, nicht übertragbare, nicht unterlizenzierbare, weltweite, limitierte unwiderrufliche Lizenz zur Nutzung der Daten nur in Verbindung mit und zur Unterstützung des Vertrags der US-Regierung, unter dem die Daten bereitgestellt wurden. Sofern in den vorliegenden Bedingungen nicht anders angegeben, dürfen die Daten ohne vorherige schriftliche Genehmigung von NetApp, Inc. nicht verwendet, offengelegt, vervielfältigt, geändert, aufgeführt oder angezeigt werden. Die Lizenzrechte der US-Regierung für das US-Verteidigungsministerium sind auf die in DFARS-Klausel 252.227-7015(b) (Februar 2014) genannten Rechte beschränkt.

#### **Markeninformationen**

NETAPP, das NETAPP Logo und die unter [http://www.netapp.com/TM](http://www.netapp.com/TM\) aufgeführten Marken sind Marken von NetApp, Inc. Andere Firmen und Produktnamen können Marken der jeweiligen Eigentümer sein.